衛星画像による林況把握方法

## **~オープンソース** GIS **ソフトによる『教師なし分類』の作業手順~**

リモートセンシングの未経験者が、衛星画像のデータを分析して新たに情報を得るのは難しい作業となります。 自らの手で欲しい情報を手に入れるために、出来るだけ簡便で安価な方法を考えましたのでご紹介します。

次ページ以降で、木古内町のスギ人工林の成林状況(≒樹冠疎密度)を把握するための衛星画像の分 類方法を紹介します。衛星画像は「陸域観測技術衛星だいち(ALOS)」を使用します。GIS ソフトはフリーで オープンソースの地理情報システムである「QGIS」と「GRASS GIS」、及び ArcGIS(©ESRI)を使用しま す。

#### **1.**GIS **ソフトによる『教師なし分類』に使用するためデータの準備**

① 陸域観測技術衛星「だいち」(ALOS)の画像(ラスタデータ)

※ALOS 画像については、一般財団法人リモート・センシング技術センターのホームページ (http://www.alos-restec.jp/)で紹介されており、同ページで購入できます。

価格一覧(税抜) http://www.alos-restec.jp/staticpages/index.php/alos\_japan\_dataset より

|    | AVNIR-2 オルソ補正製品 | AVNIR-2 オルソ・大気補正製品 | AVNIR-2 オルソ・大気・斜面補正製品 |
|----|-----------------|--------------------|-----------------------|
| 価格 | :50,000 円(税抜)   | 「55,000 円(税抜)      | 「60,000 円(税抜)         |

- ※ ★は比較的安価だが、画像分類を行うために複雑な前処理が必要となります。このため、本手順書では☆ を推奨し、これによる画像分類の方法を紹介します。
- ② QGIS をオフィシャルサイト http://www.qgis.org/ja/site/about/index.html からダウンロードして、パソコン にインストールします。GRASS GIS は QGIS と同時にインストールされます。

**【注意】** QGIS のバージョン 2.16 以降、GRASS GIS は QGIS のツールの一部扱いとなり単独のソフトとし てインストールされなくなりました。

バージョン 2.16 以降をお使いの場合、GRASS GIS のオフィシャルサイト https://grass.osgeo.org/から 本ソフトをダウンロードし、パソコンにインストールして下さい。

③ 対象とする市町村や森林室管理区内の林小班データ(GIS で使用する小班ポリゴンデータ)を準備しま す。

### **2.『教師なし分類』に使用するためのデータの作成**

① ArcGIS で NDVI(植生指数)を計算する

※NDVI:植物の葉が多いほど高い値となる。一般的には植生の活性や量と高い相関を示す。

①-1 ArcGIS を立ち上げて衛星画像を読み込む

- ArcGISを立ち上げる
- 【データの追加】を開き「場所]から必要な衛星画像が入っているフォルダを選びデータを「追加]する

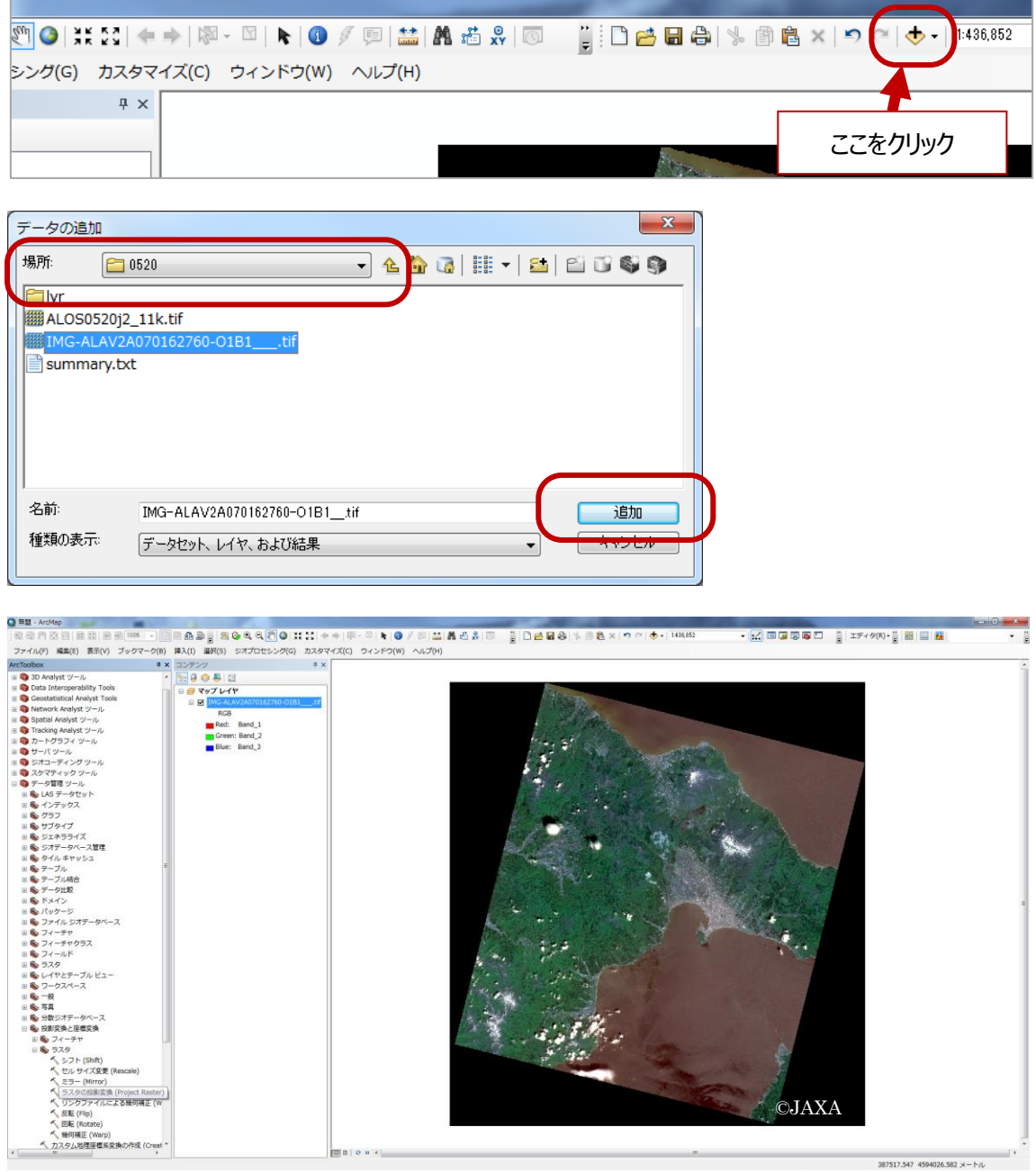

## ①-2 NDVI を計算する

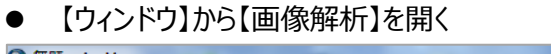

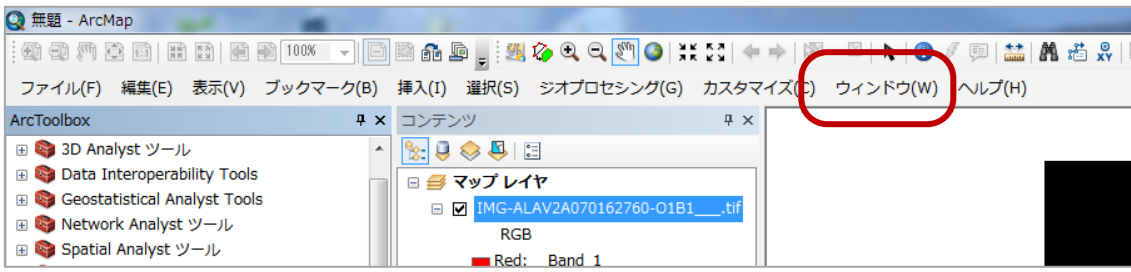

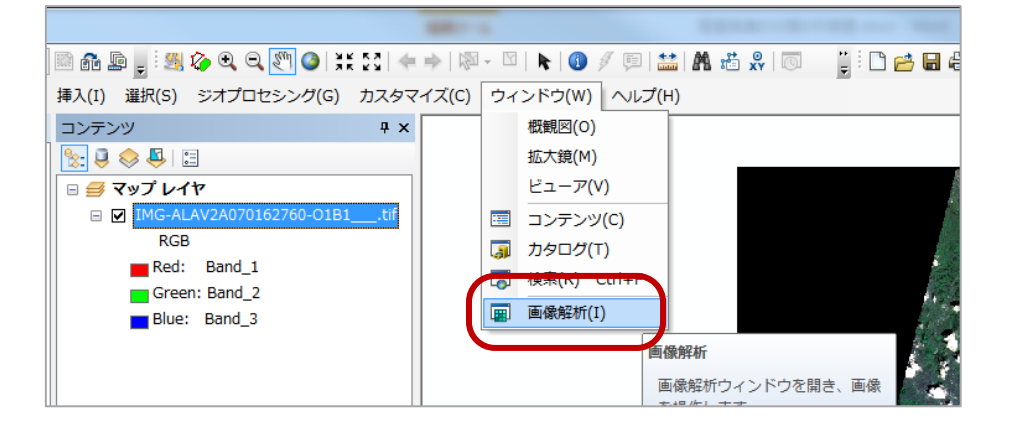

画像を選択(1)してから NDVI を計算する(2)と NDVI の計算結果の画像が表示される。

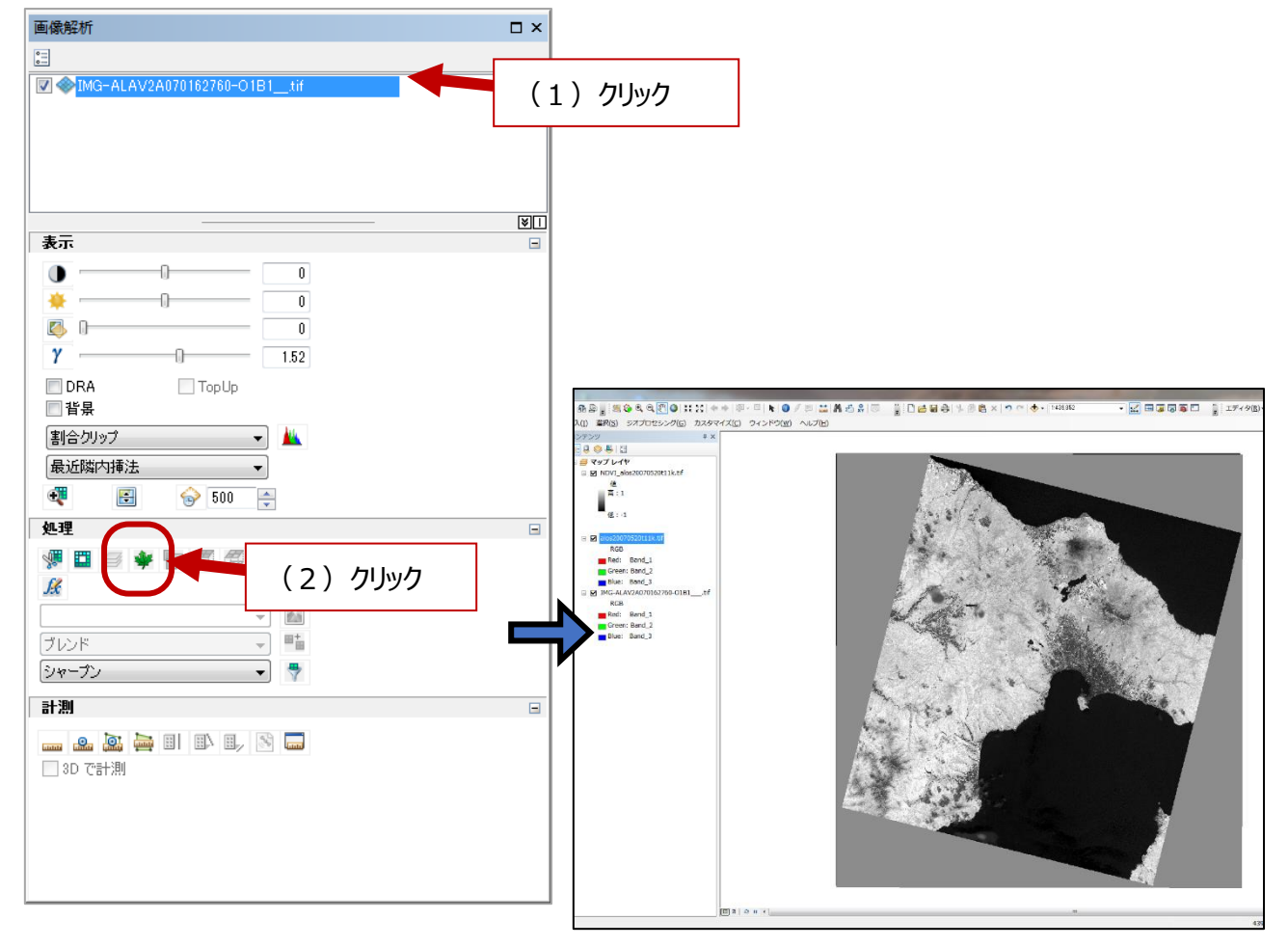

## 計算された NDVI の画像を保存する

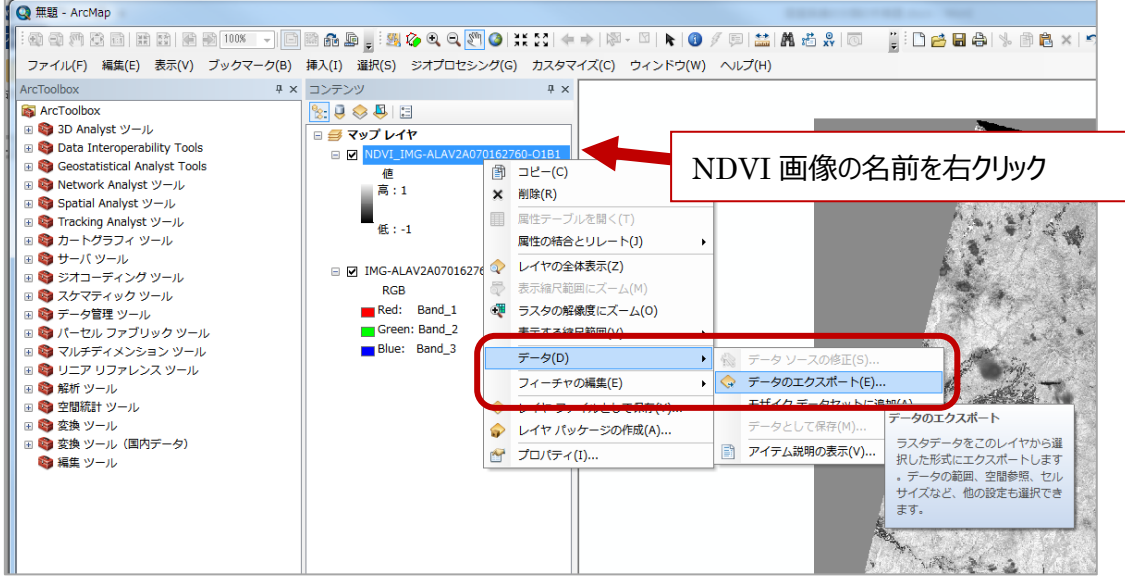

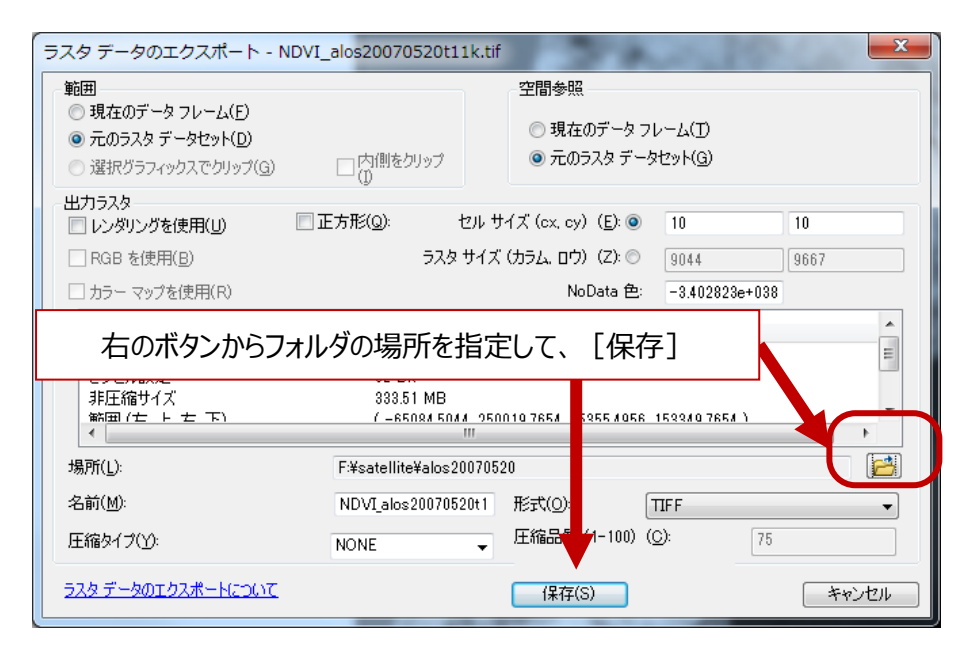

## 保存したデータが表示されたら、最初に計算したデータを削除する

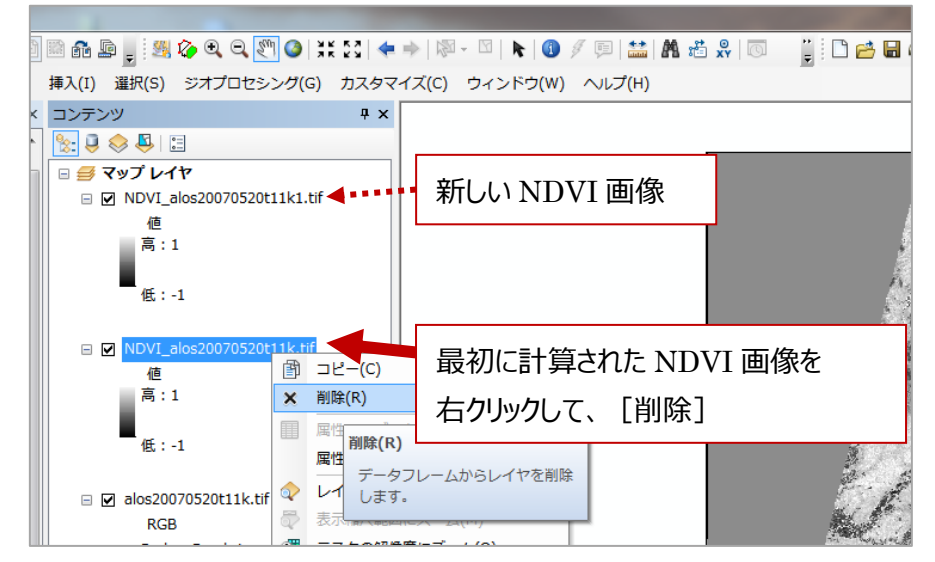

- ② 元の衛星画像と NDVI 画像を重ねて解析用の画像データを作る
- ArcToolBox が開いていないときは展開する

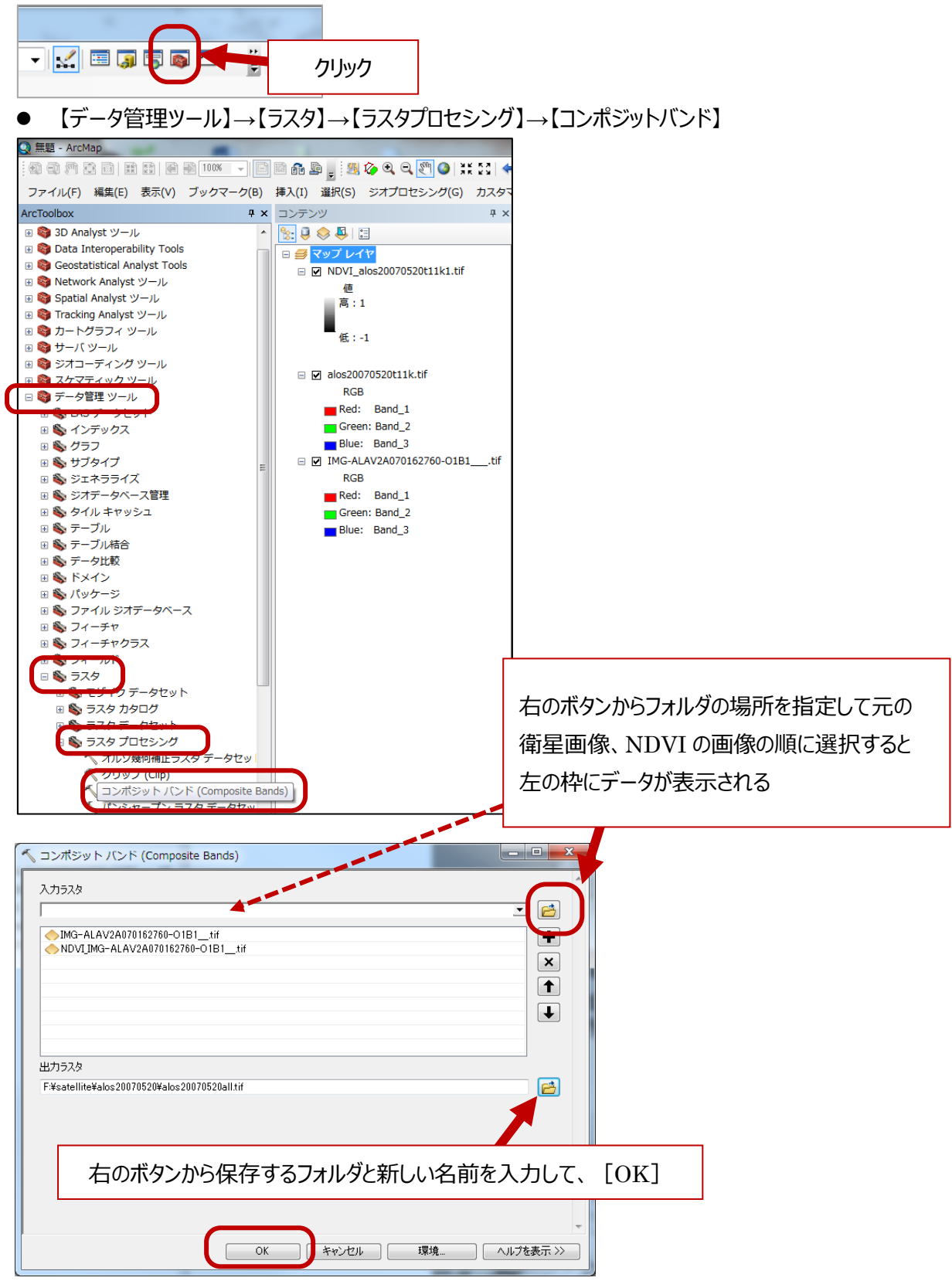

以上で、緑・青・赤・近赤外の 4 つのレイヤと NDVI、合計 5 つのレイヤからなる解析用の画像データの作成が完 了。次ページからは GRASS GIS での解析を行う。

### **3.**GRASS GIS **で画像分類を行う方法**

- GRASS GISを立ち上げる
- ① 作業を行うフォルダを指定する

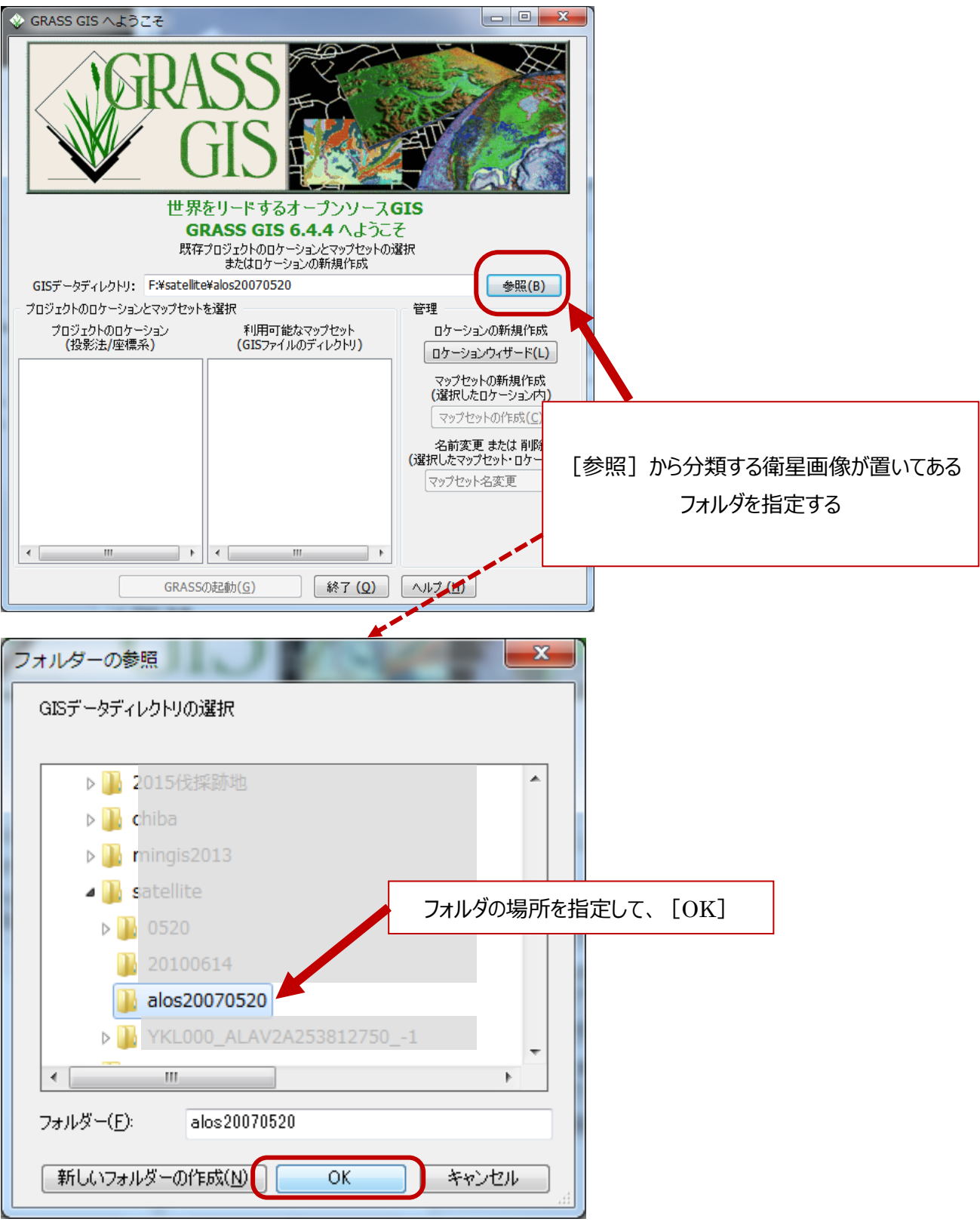

## ② 画像分類を行うため「ロケーション」と「マップセット」を作る

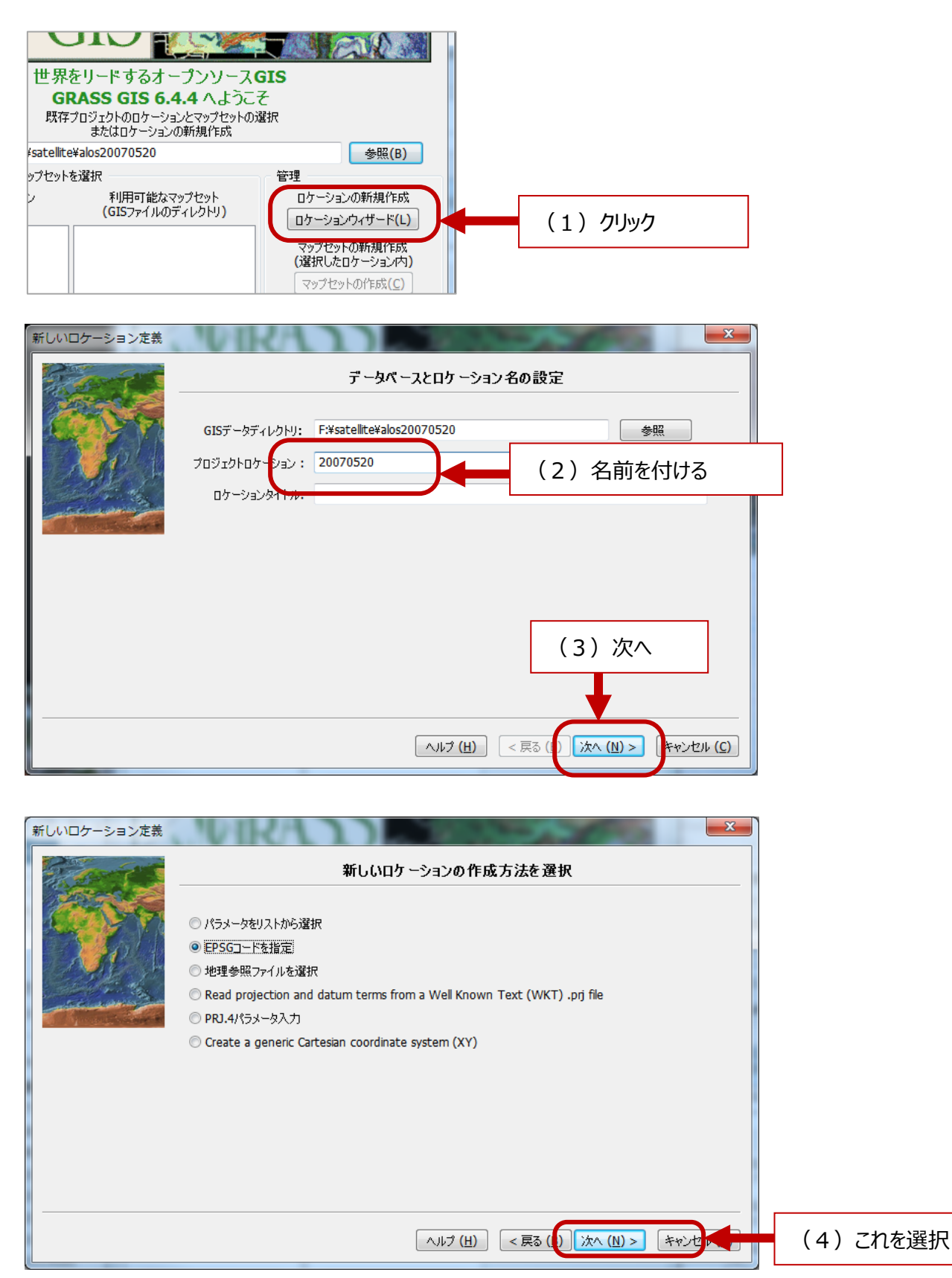

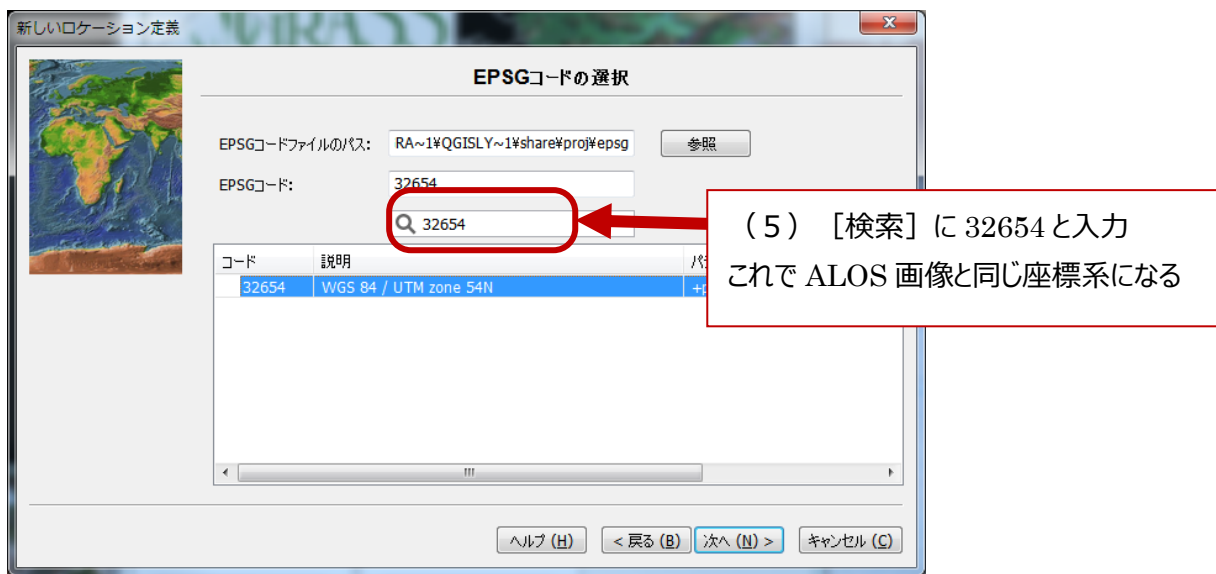

## 次のような画面が現れて [完了]

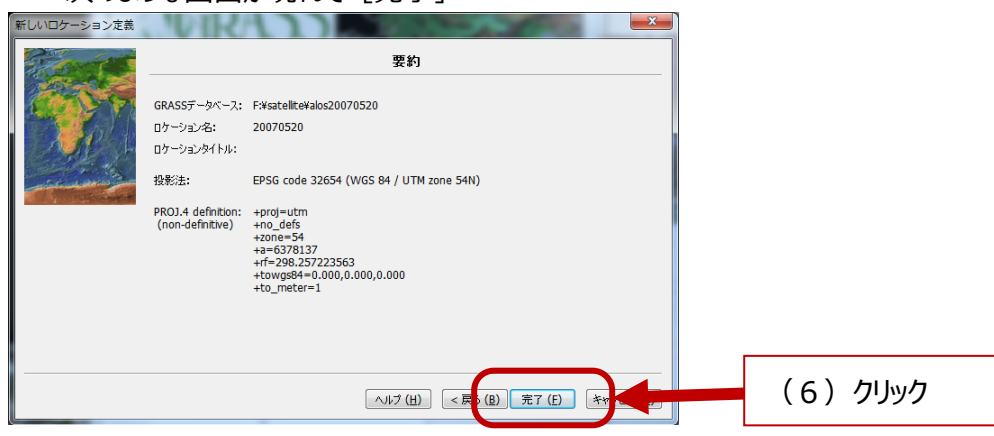

## $\bullet$  [OK]

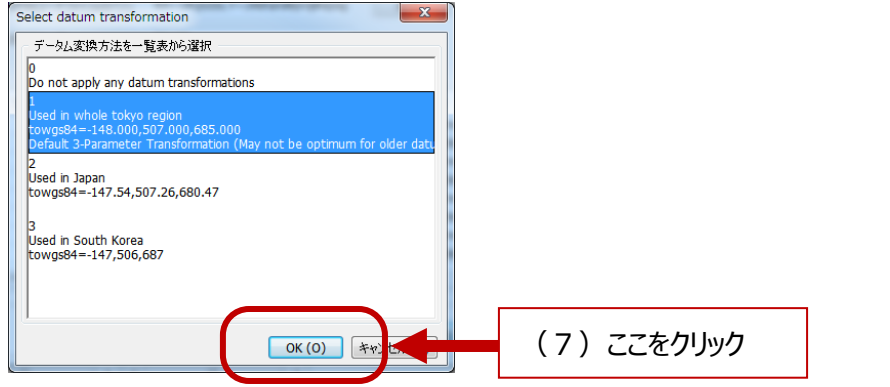

#### $\bullet$   $[OK]$

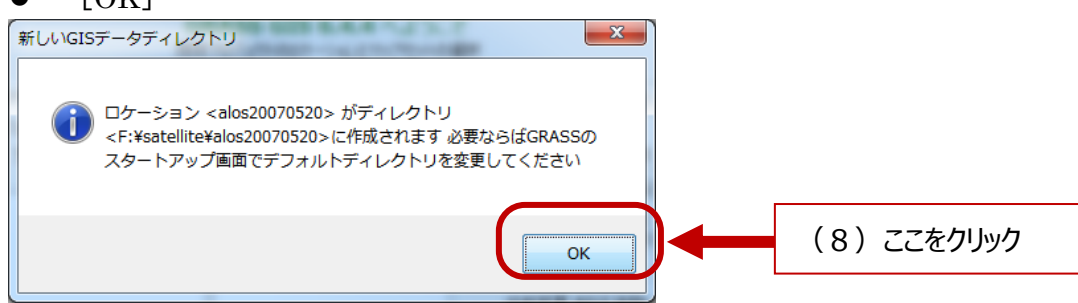

## [いいえ]

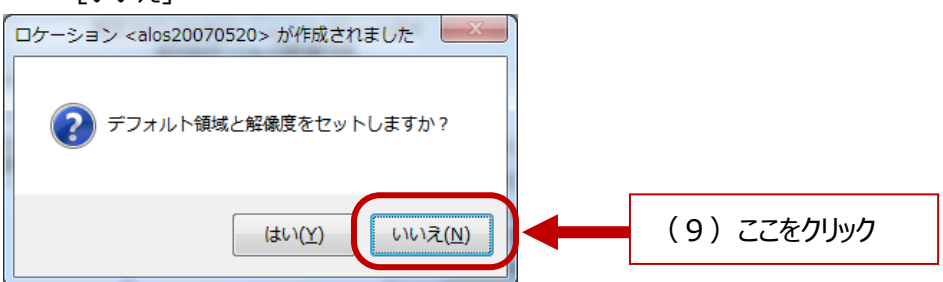

## 名前を付けて「OK]

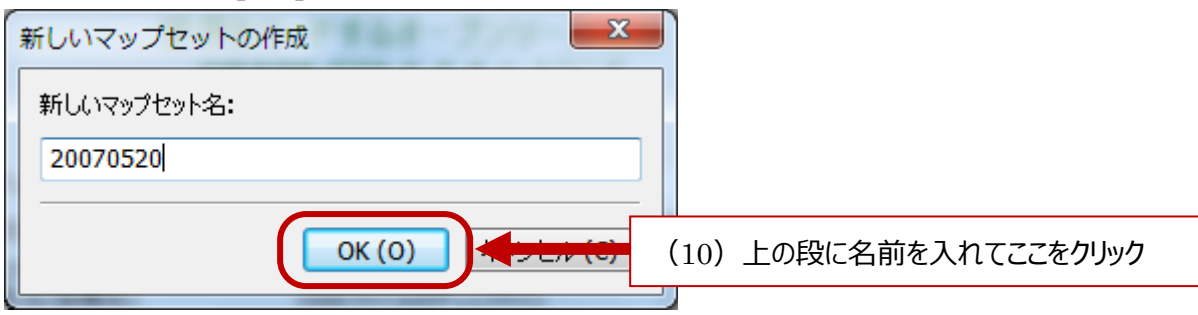

## ● これで準備が完了「GRASS の起動]をクリックして開始

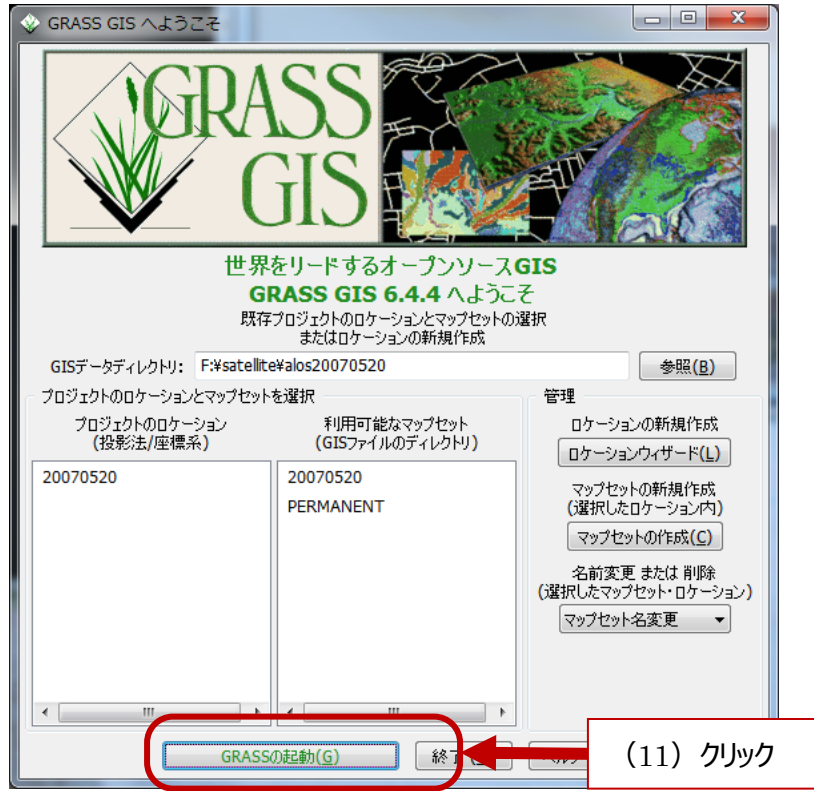

- ③ 衛星画像の分類を行う
- ③-1 GRASS を起動してデータを表示する

左はデータの入力などを行うもの。右は画像が表示される。

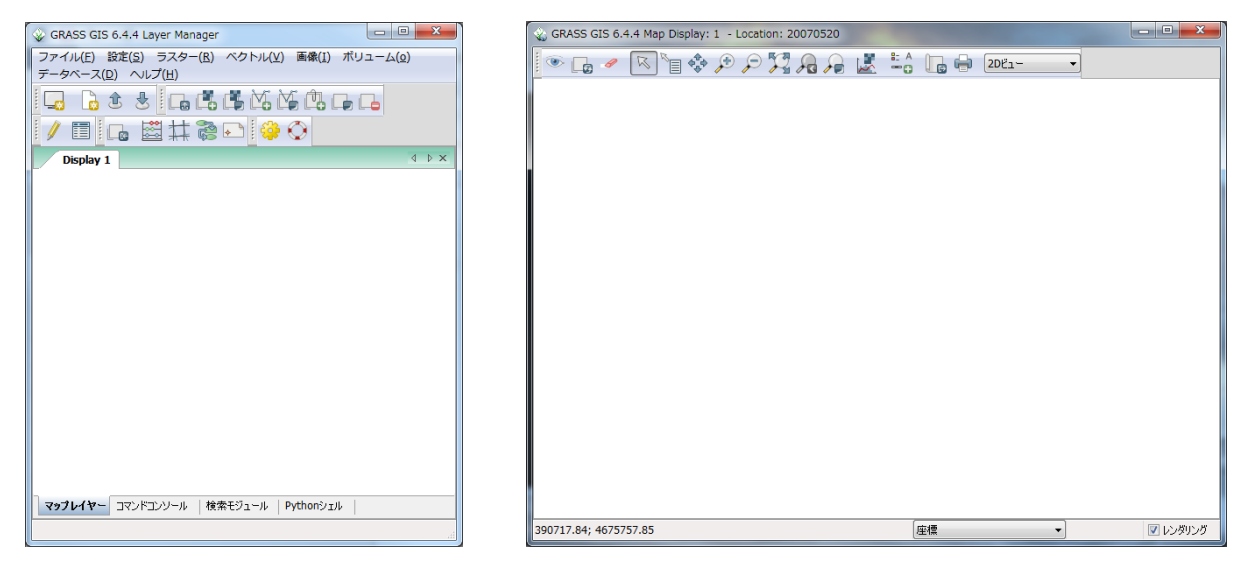

【ファイル】→【ラスタデータのインポート】→[Common formats import(一番上)]

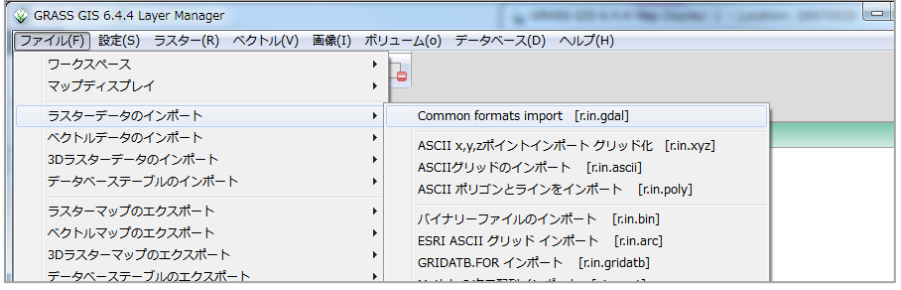

## 「Source setting」のファイル[参照]ボタンをクリックして、ArcGIS で作成した①のデータを指定する

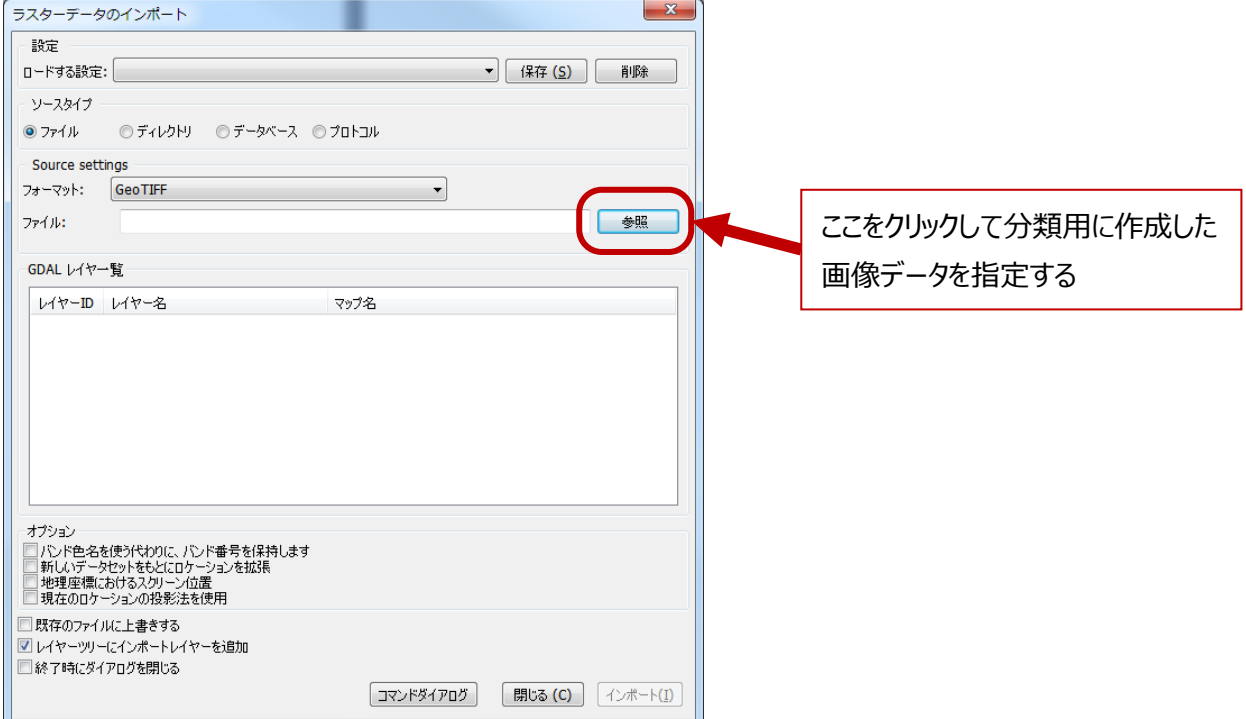

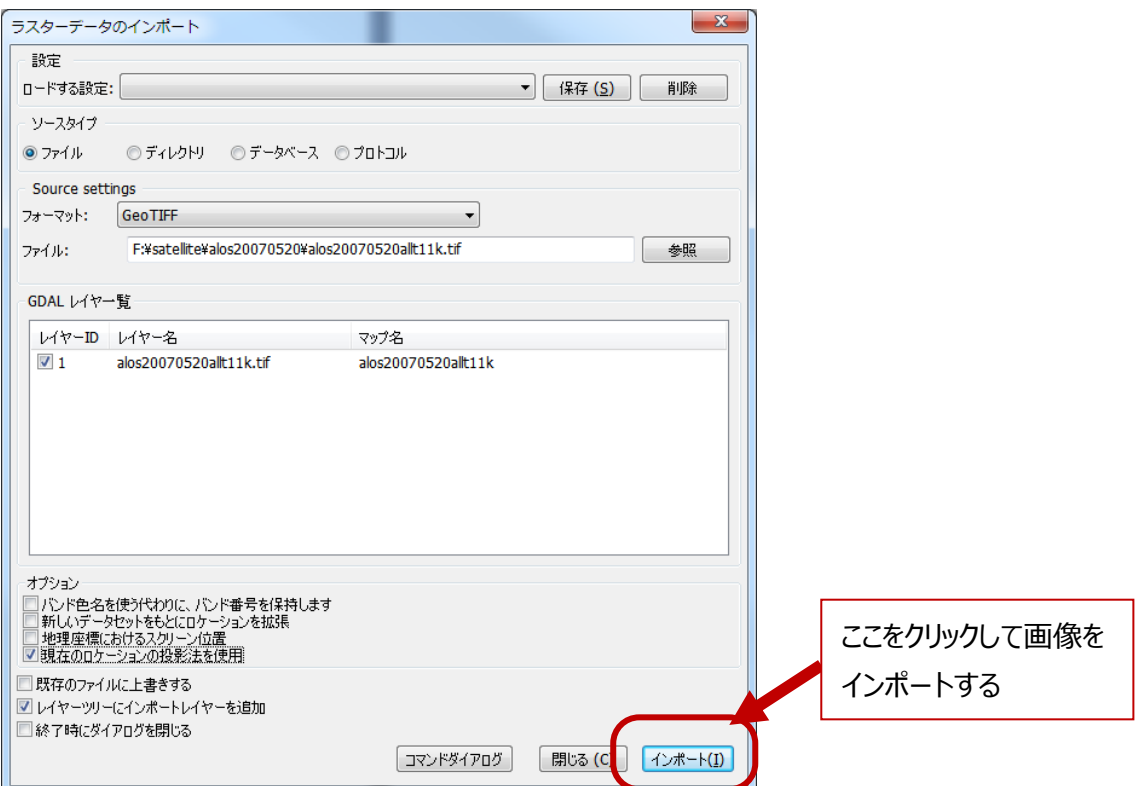

#### 画像データの 5 つのレイヤが全て読み込まれると左のウィンドウに下の表示が出る

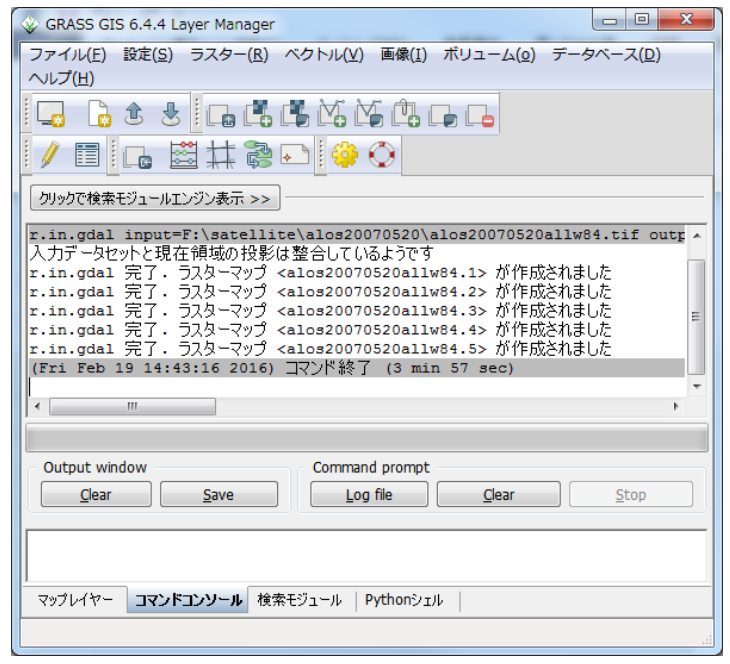

#### 画像を表示する

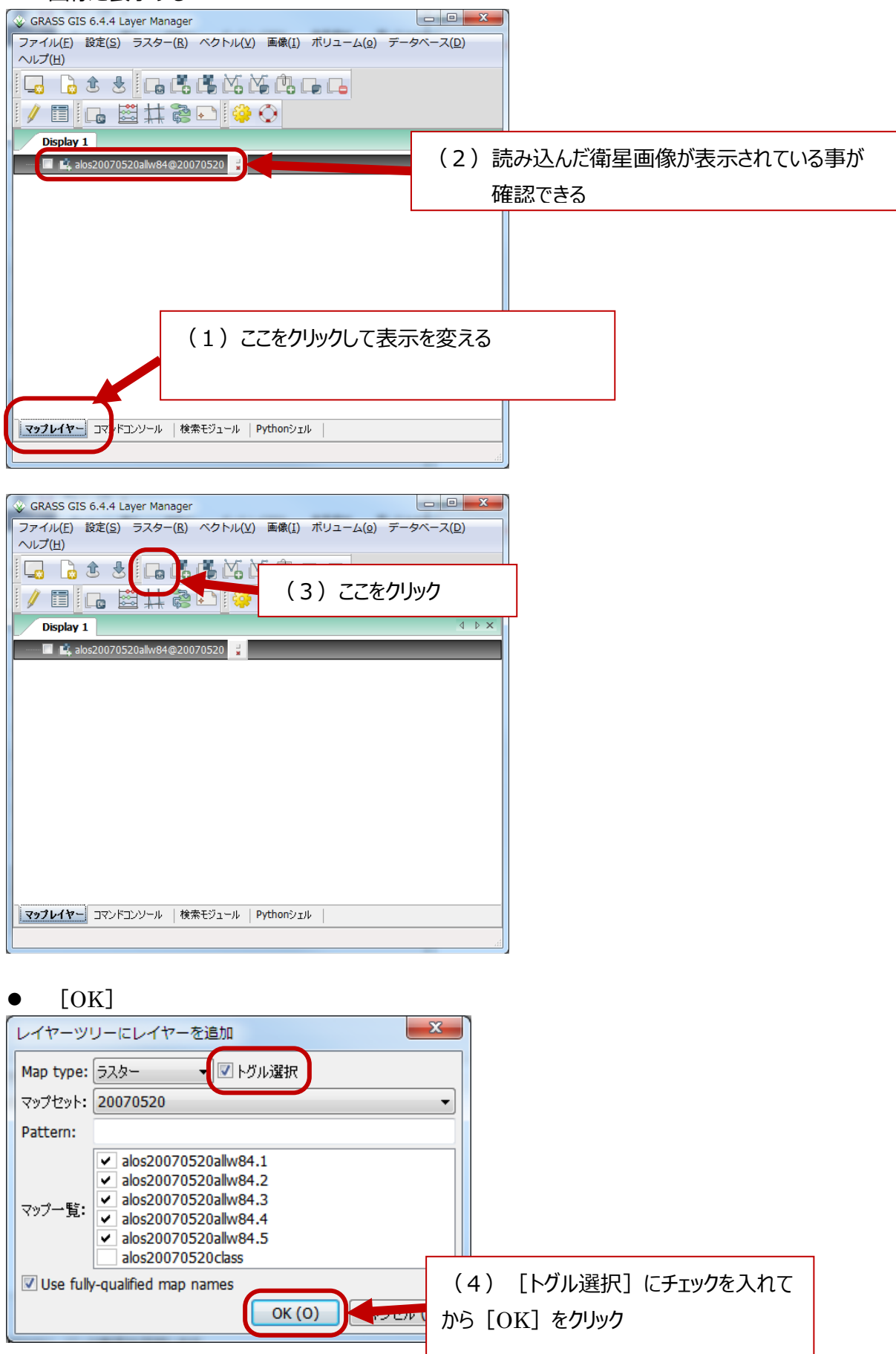

#### 5 つのレイヤを表示する事が出来る

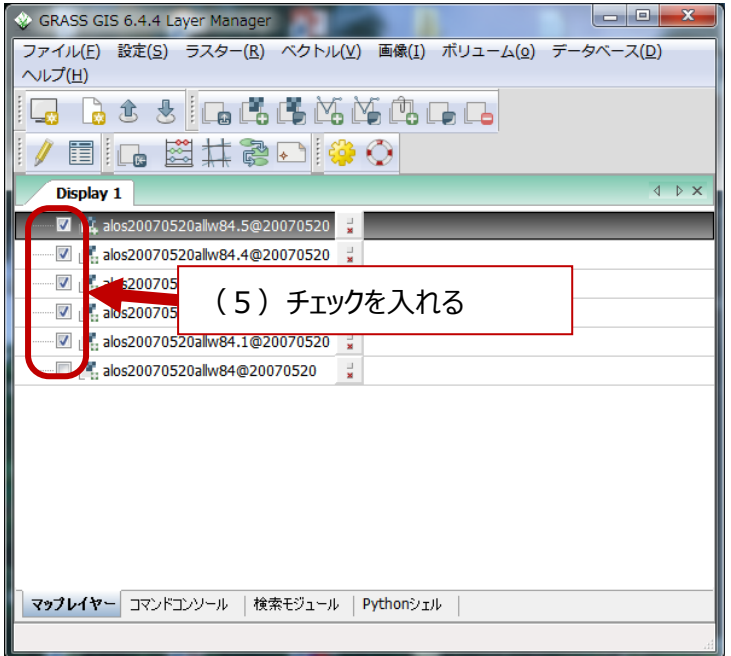

### 左の画面

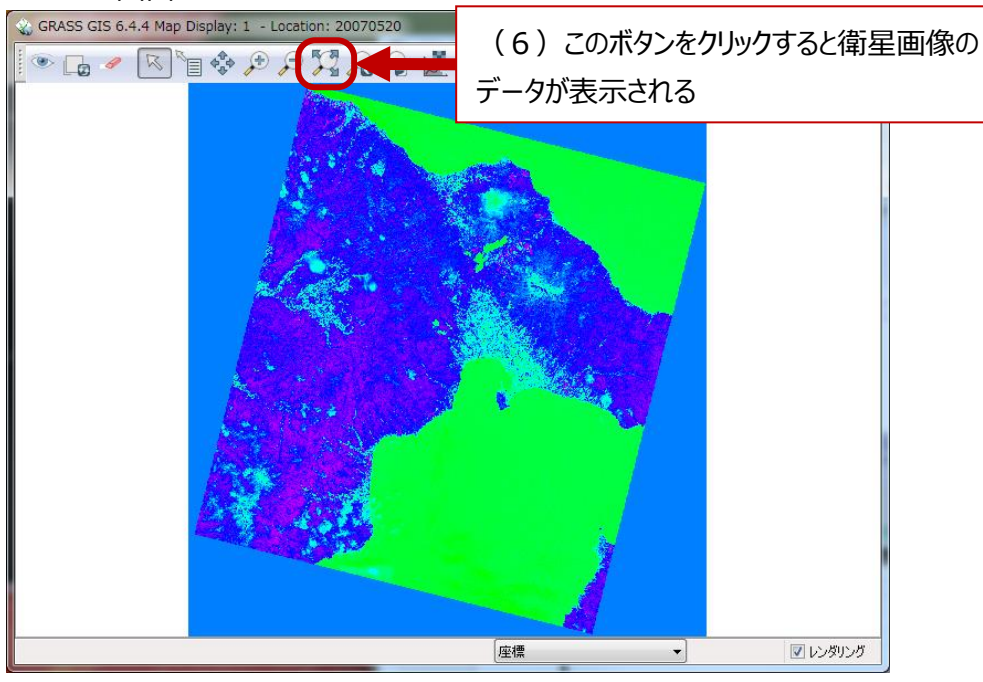

● 領域の設定を行う・・・【領域】→【領域設定】→上から二つ目の [複数の・・・] ボタンでデータを表示どれか 一つを選ぶ→ [実行]

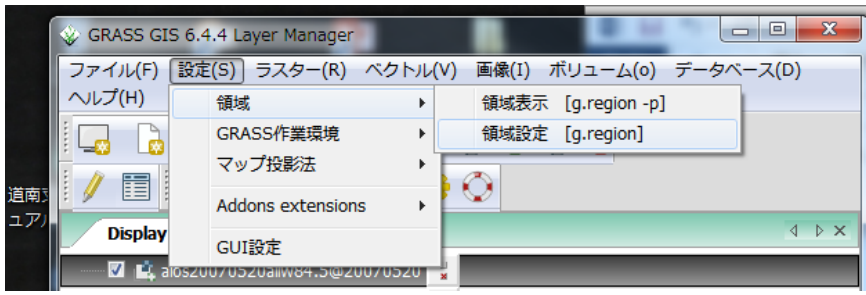

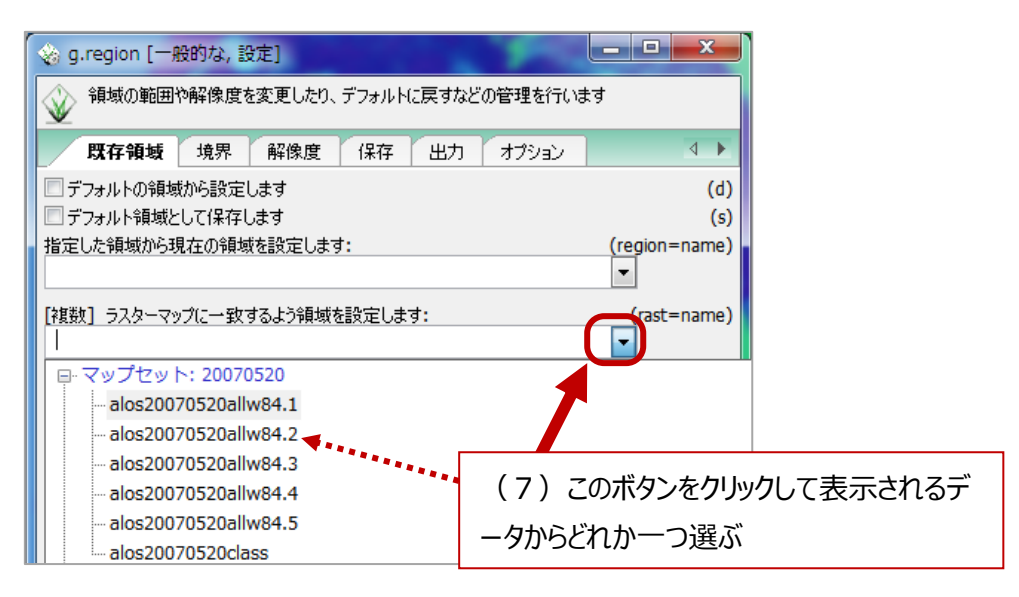

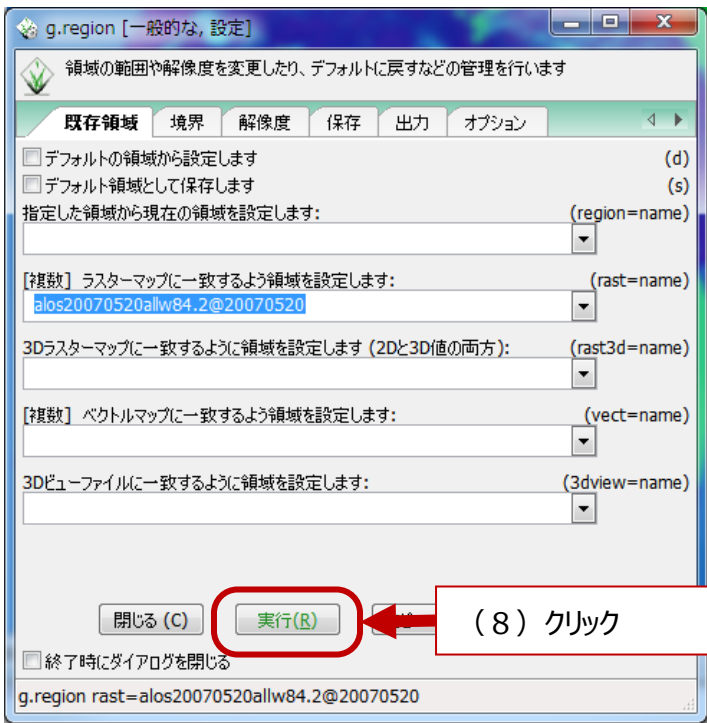

③-2 分類のためのグループを作る

● 【画像】→【画像とグループの作成】→上の空欄にグループ名を入れる→ [追加] をクリックして必要な画像 データにチェック→下の [Define・・・]にチェック→ [適用]

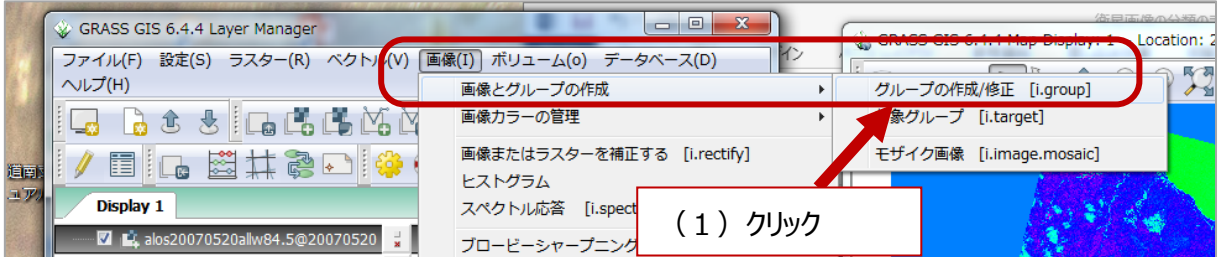

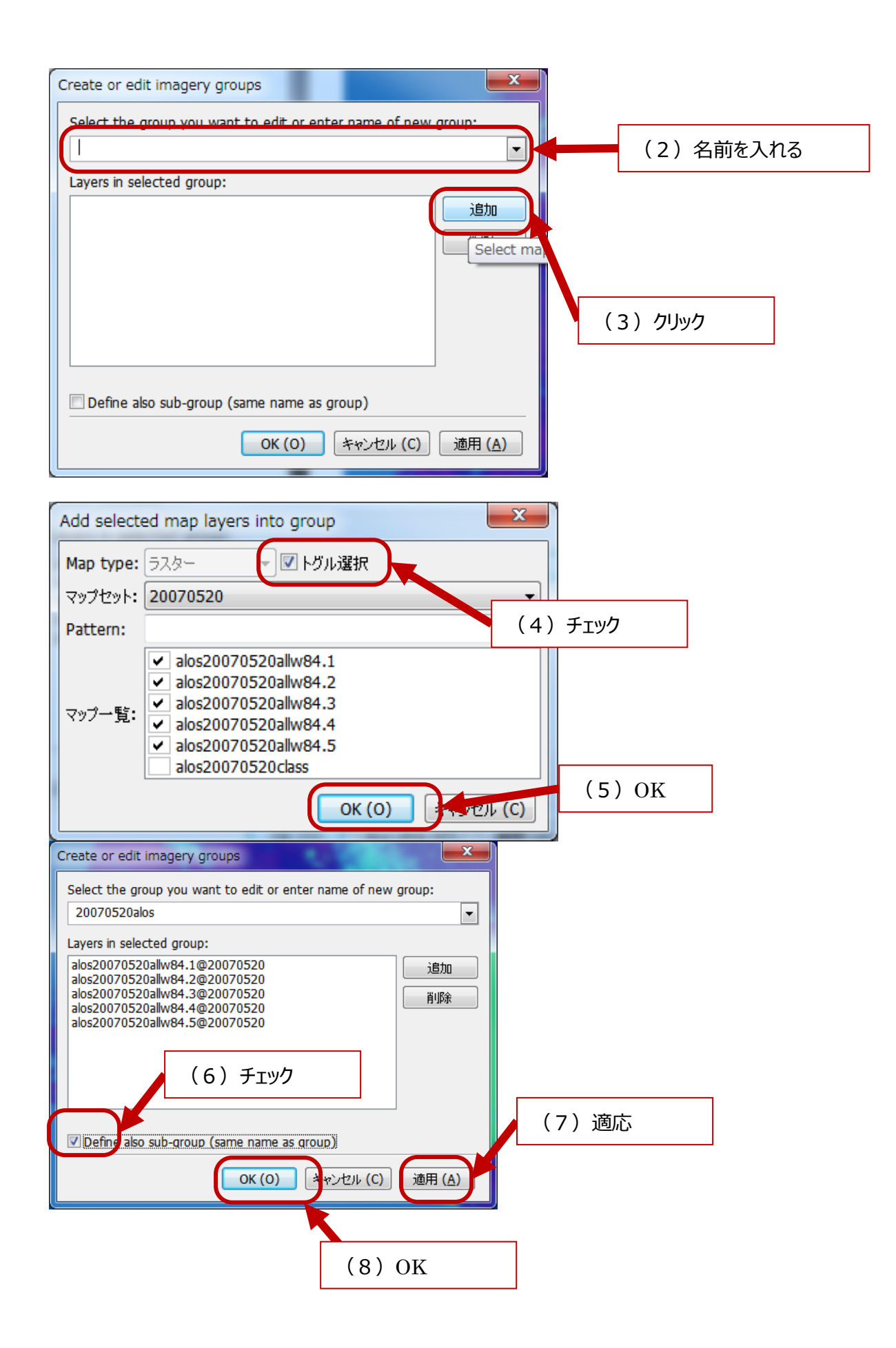

#### ③-3 分類に必要な「シグネチャファイル」を作成する

【画像】→【画像分類】→【教師なし分類用クラスタリングの入力】→「入力する画像グループ]に先ほど作 成したグループ名を入れる→サブグループは▼を押すと表示されるのでそのまま選択→3 段目の欄にシグネチ ャファイル名を入力→クラスの初期値「501→「実行】

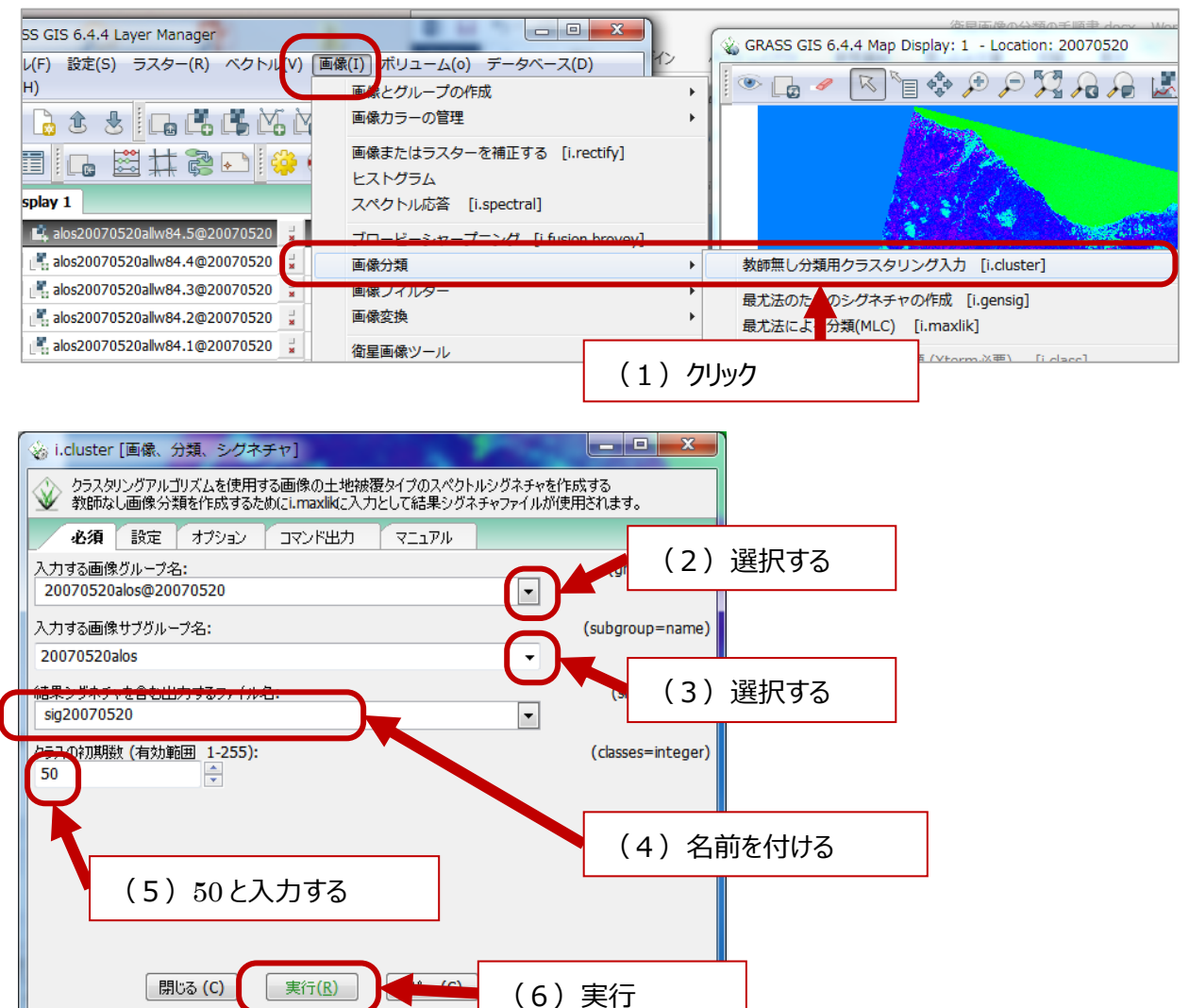

#### このような画面がでて終わる。 [閉じる] をクリック

i.cluster group=20070520alos@20070520 subgroup=20070520alos sighle=sig20070520 cla

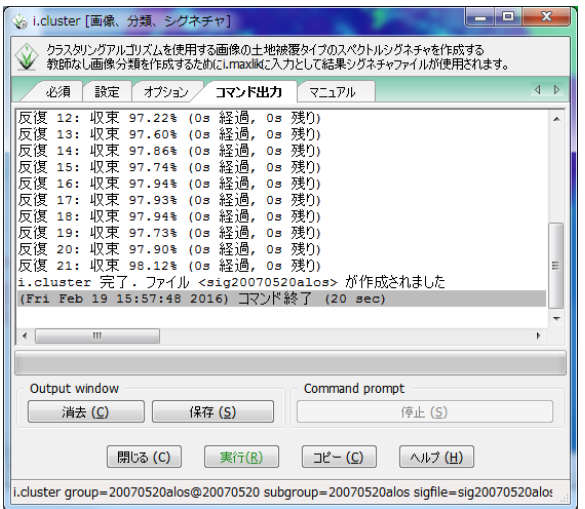

#### ③-4 教師なし分類を行う

【画像】→【画像分類】→【最尤法による分類】→ [入力する画像グループ名] は③ - 2 で作成した「グル ープ」を選択→サブグループは▼から表示されたものをそのまま選択→3 段目の欄に③ー3で作った「シグネチ ャファイル」の名前を入力→4 段目は教師なし分類で作成する「分類後の画像」の名前を入力→「実行]

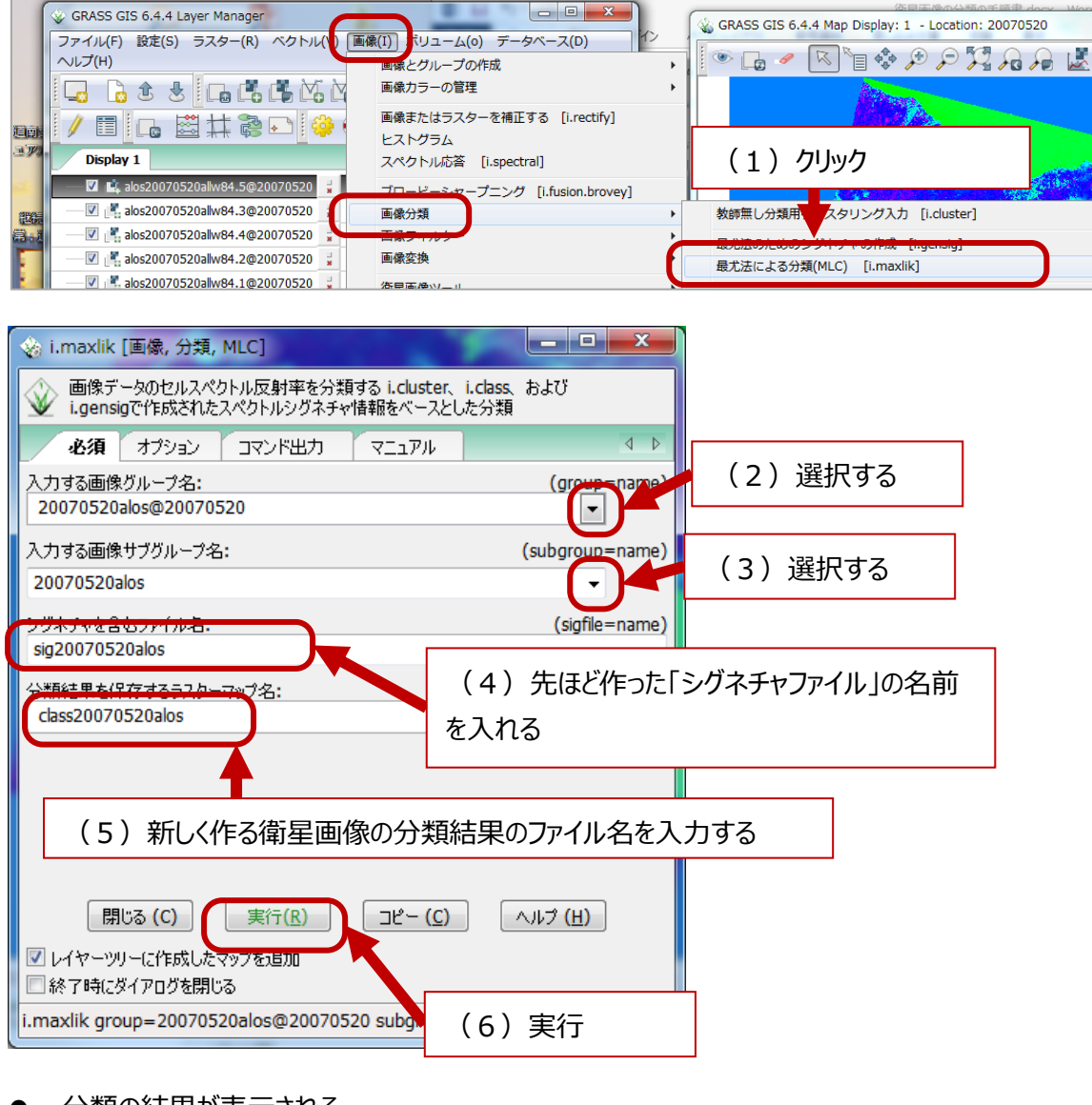

#### 分類の結果が表示される

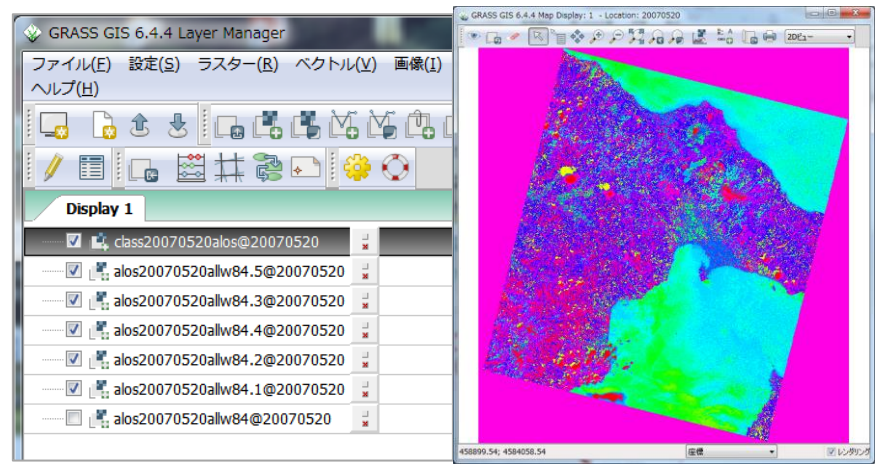

- ④ 分類結果を他の GIS ソフトで使えるようにエクスポートする
- 【ファイル】→【ラスターマップのエクスポート】→ [一般的なエクスポートフォーマット (一番上) ]

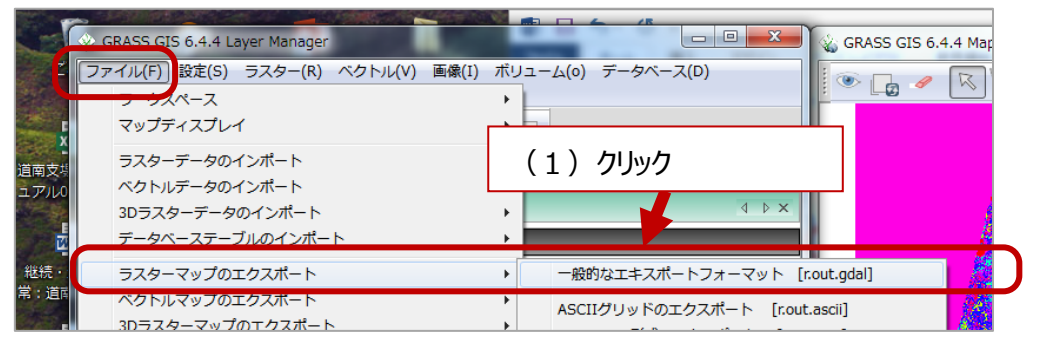

上段は③-4で作成した分類結果が示される。 [出力ラスターファイル名]は [参照]から場所を指定し て名前を入力→ [実行] 名前には拡張子を付ける(.tif、.img など)

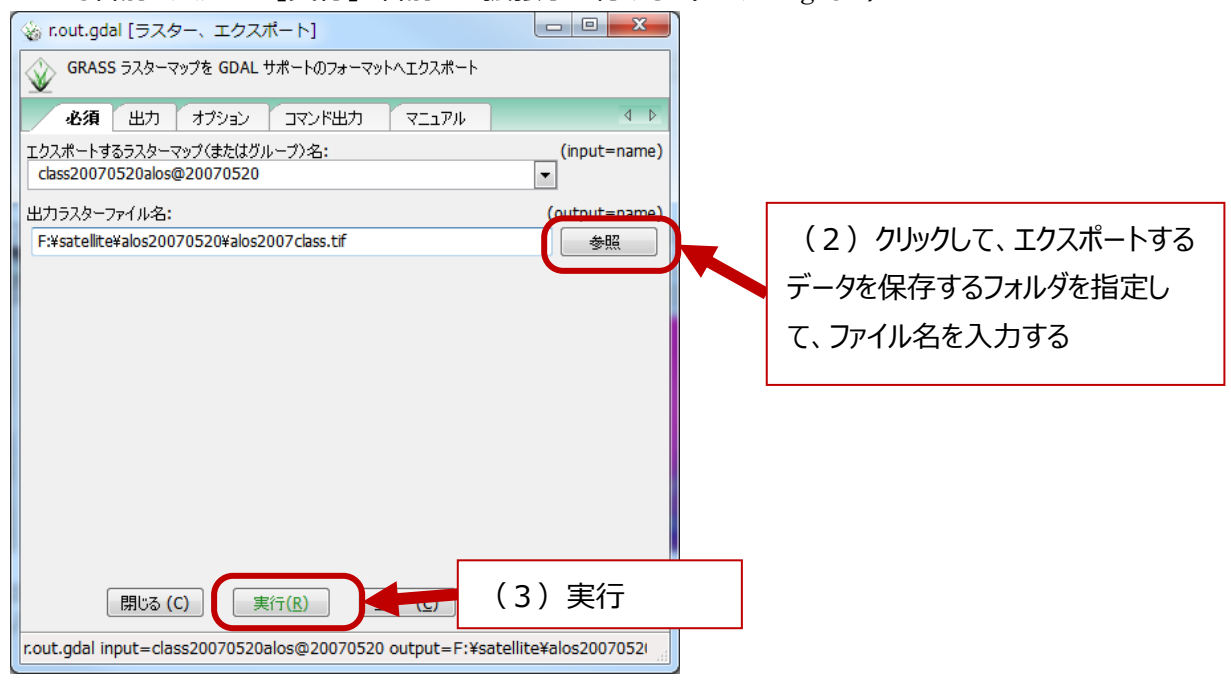

※これで画像分類は終了。GRASS GIS を終了する。次ページ以降で、教師なし分類の結果に「意味づけ」す る作業を行う。

## **4.教師なし分類の結果に「意味づけ」をする**

「教師なし分類」による衛星画像の分類は、色調が似ている、似ていない、という分類が機械的に為されただけ です。分類結果が数値で示されていますので、それぞれの数値が何を表しているのか、決めていく作業が必要とな ります。これを、「意味づけ」と表現しました。 ここでは、スギ人工林の成林状況 (植えた樹種がきちんと育って小 班を覆っているか≒樹冠疎密度)を確認してみます。衛星画像の投影法と森林 GIS データの小班ポリゴンの座 標系が一致しないことから、これを合わせるところから作業をスタートします。

① ArcGIS で必要な箇所を切り抜くための準備をする

- ArcGIS を立ち上げる
- 

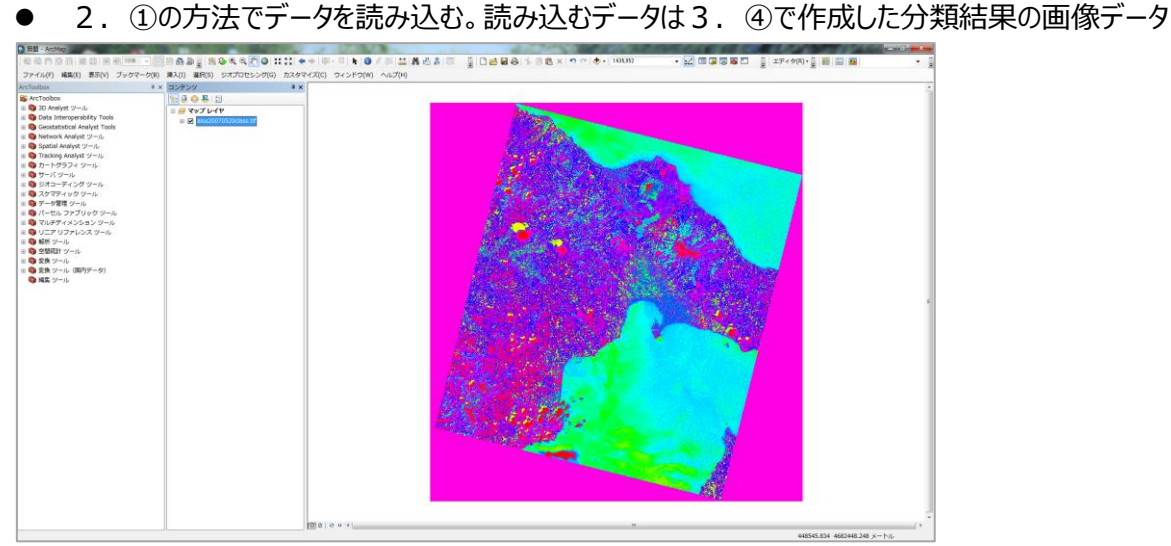

 森林 GIS データの小班ポリゴンと座標系を同じにする作業を行う 【ArcToolBox】→【データ管理ツール】→【投影変換と座標変換】→[ラスタの投影変換]

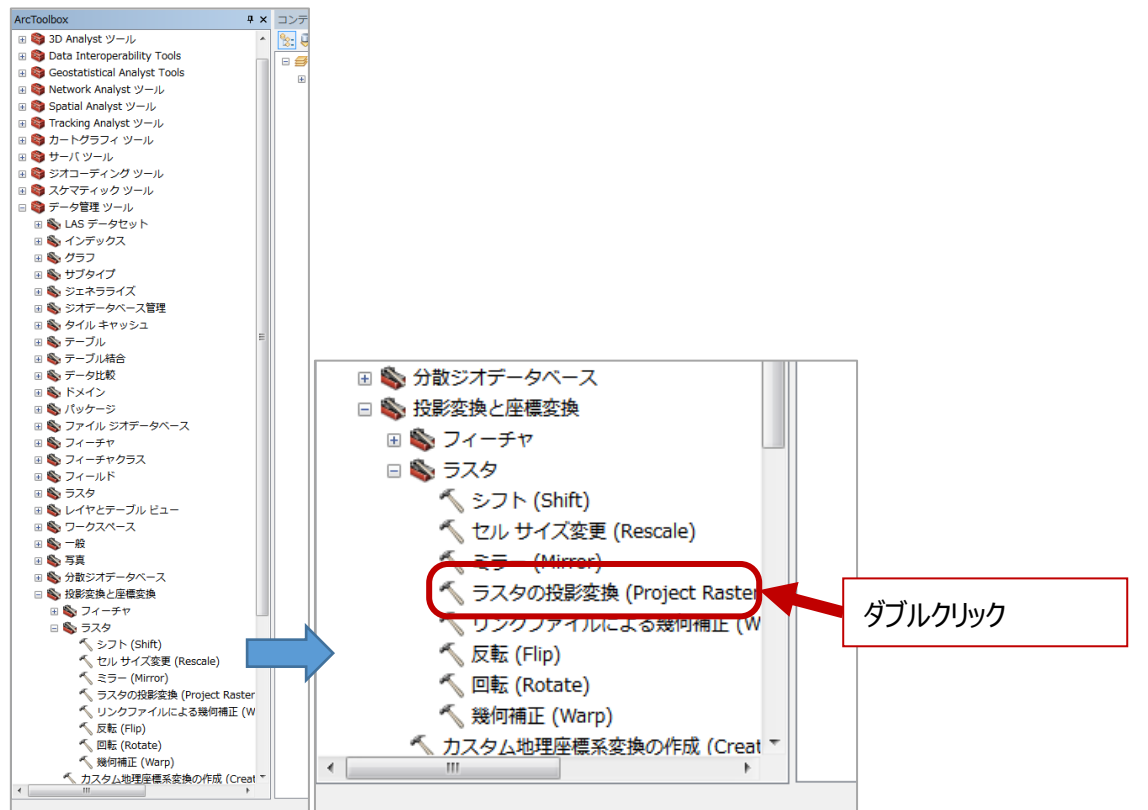

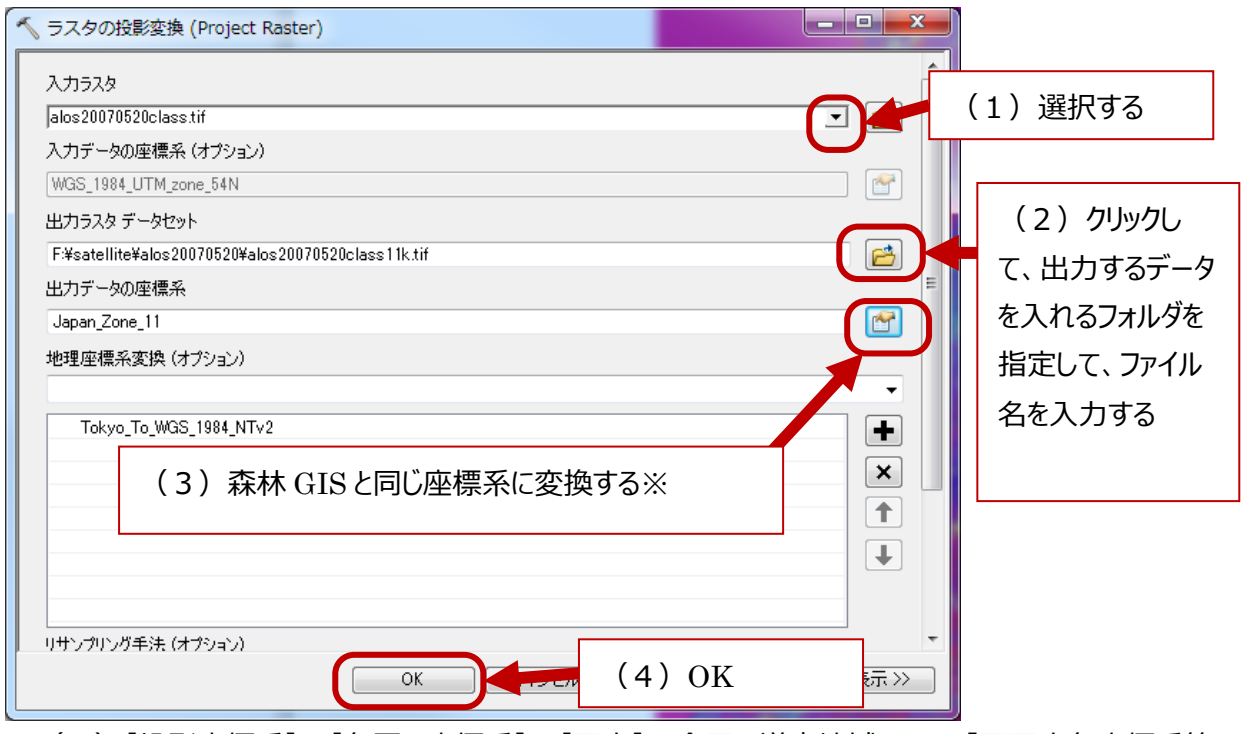

※(3)【投影座標系】→【各国の座標系】→【日本】→今回は道南地域なので [平面直角座標系第 11 系 (Tokyo)]を選択→[OK]

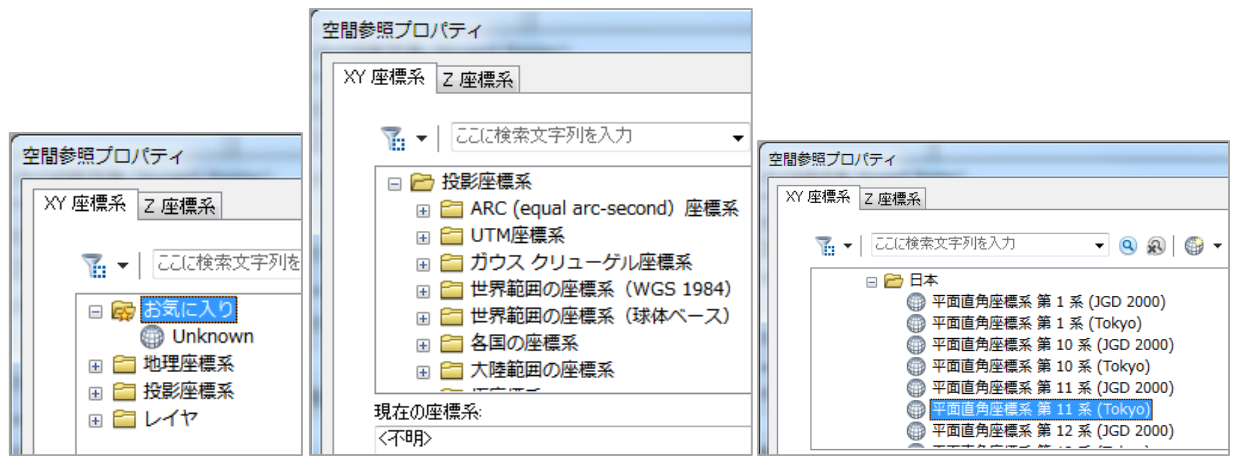

● 一度、ArcGIS を閉じます。

# ② QGIS を使って、必要な衛星画像の分類結果から必要な情報を切り抜く

## QGIS を立ち上げて【ベクタデータの追加】から対象となる市町村等の小班データを表示する

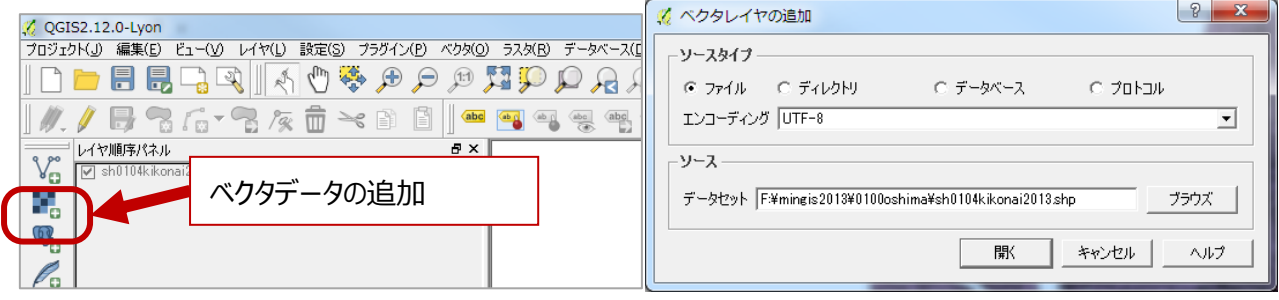

## 選択の条件式を作る→[選択]

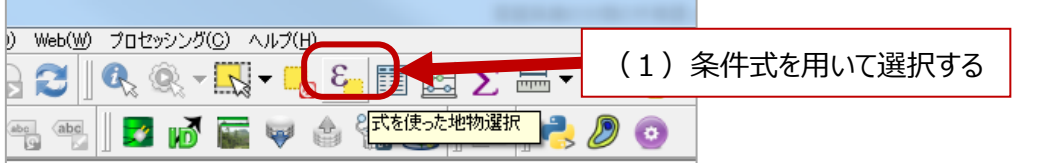

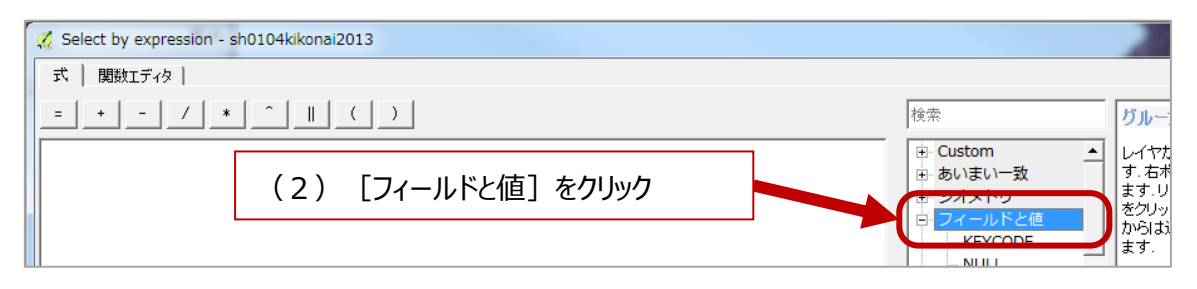

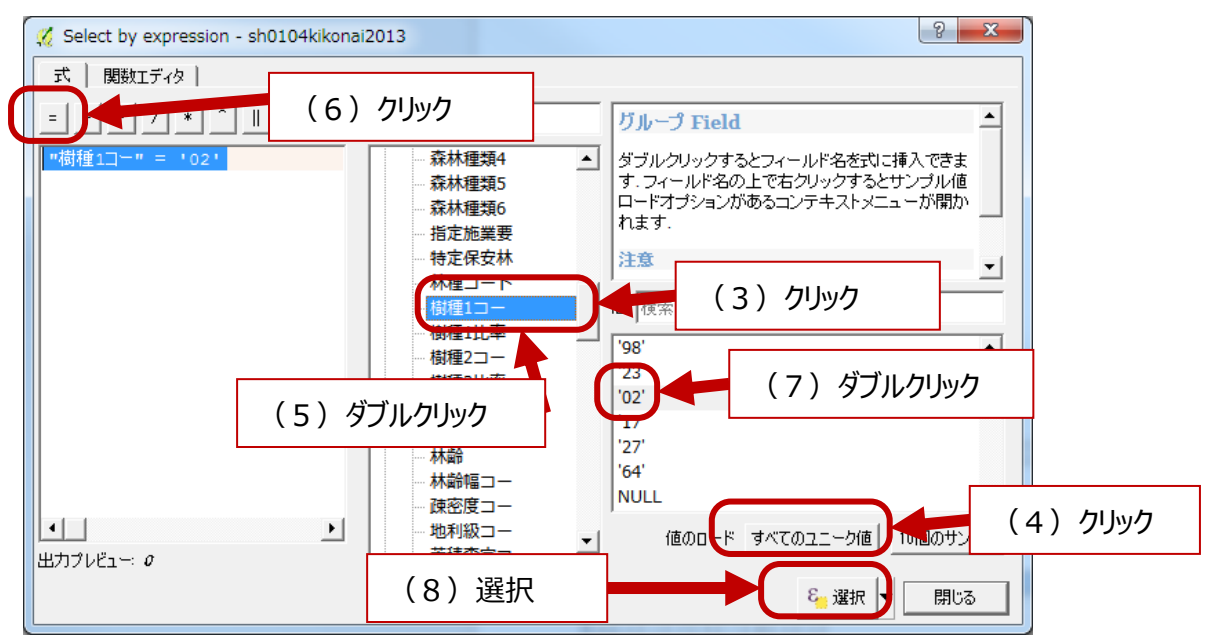

※「"樹種 1 コー" = '02'」: カギ括弧内の式を条件式の欄にコピペして [選択] でも出来ます

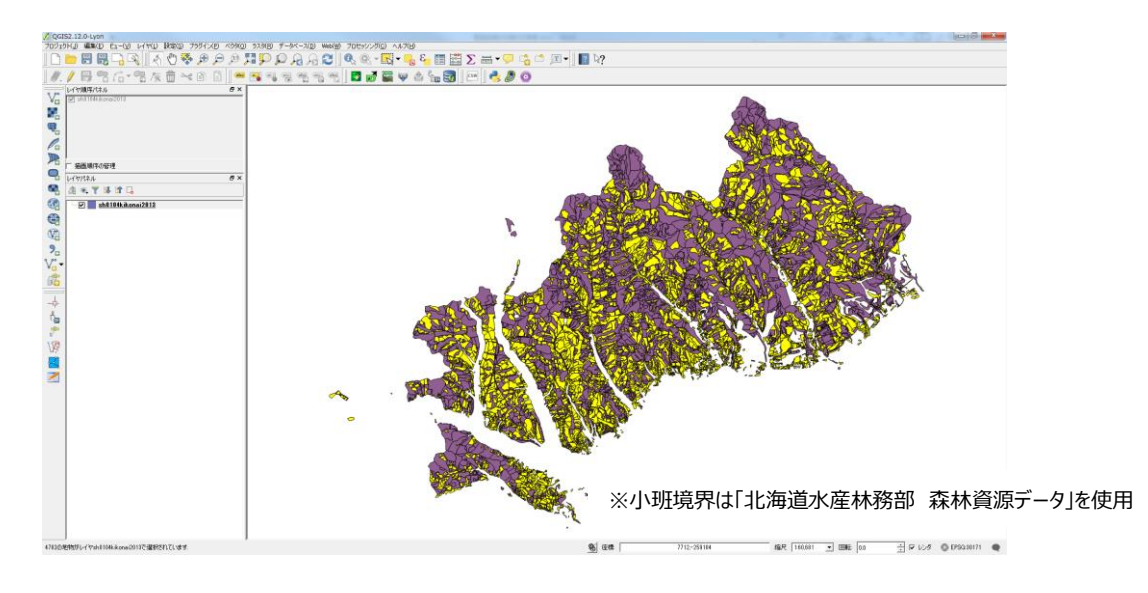

選択したデータだけで構成されるデータを保存する。

選択に使用した小班データの名前を右クリック→ [名前を付けて保存する…]

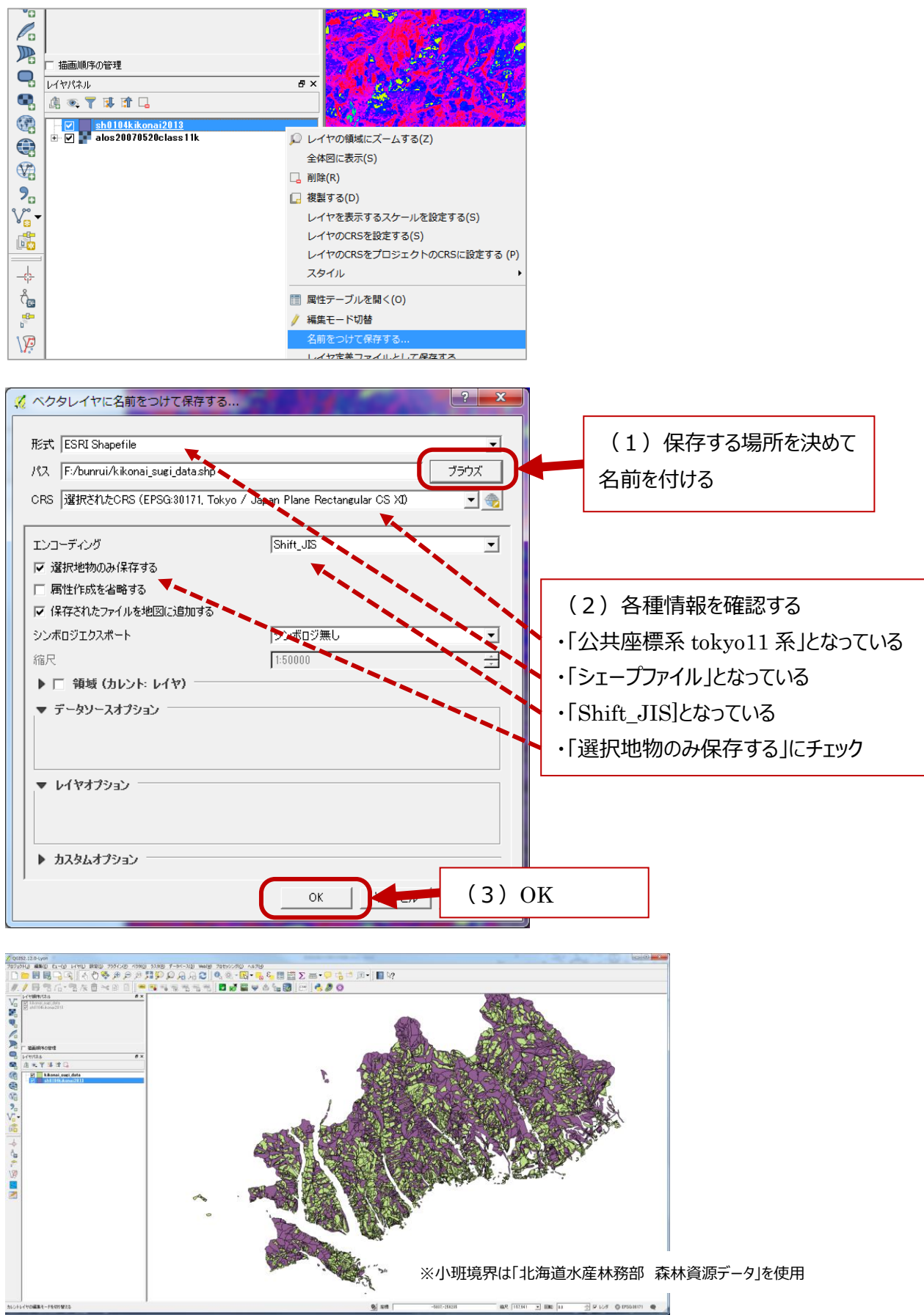

 出力したスギ小班の表示方法を変えて、塗りつぶしを無くし、枠線だけにする。スギ小班の名前を右クリック 【プロパティ】→【スタイル】→ [シンプル塗りつぶし]→ [塗りつぶしスタイル]の▼で [ブラシ無し] を選択

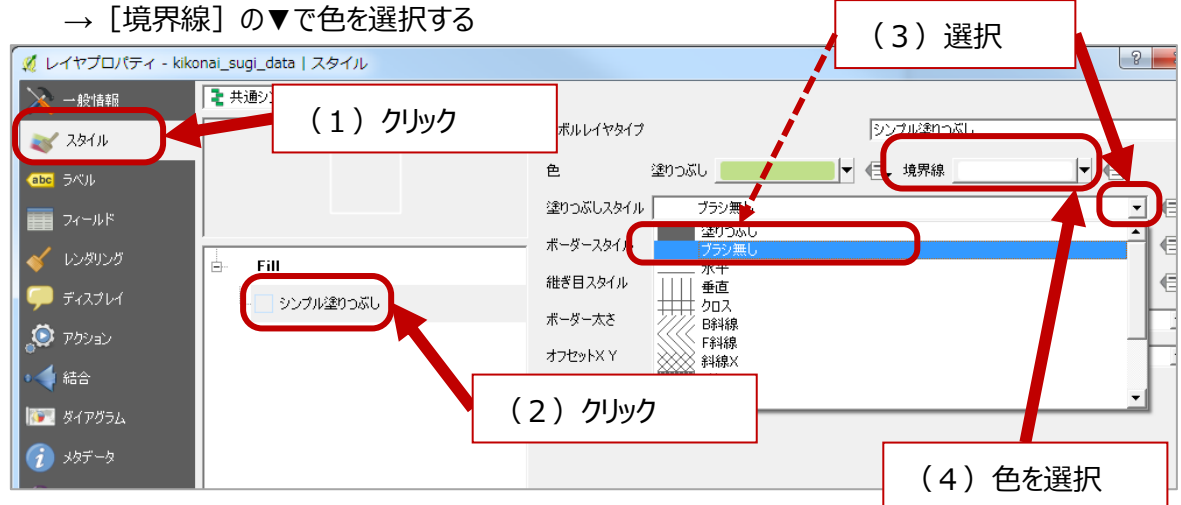

衛星画像の分類結果からスギ小班の部分を切り抜く

【ラスタデータの追加】で衛星画像の分類結果データを追加する

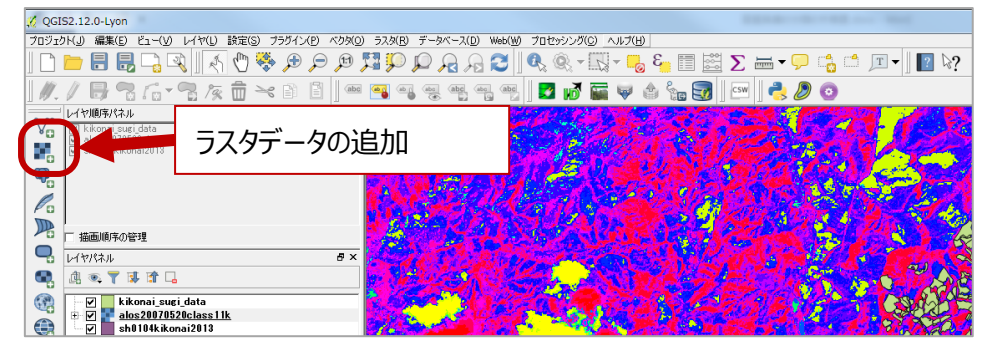

【ラスタ】→【抽出】→【クリッパー】

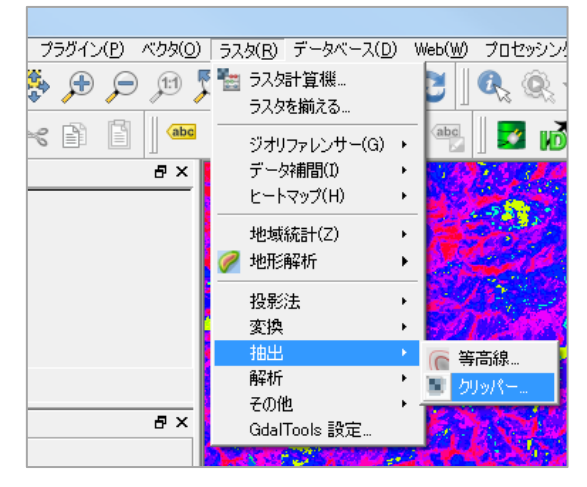

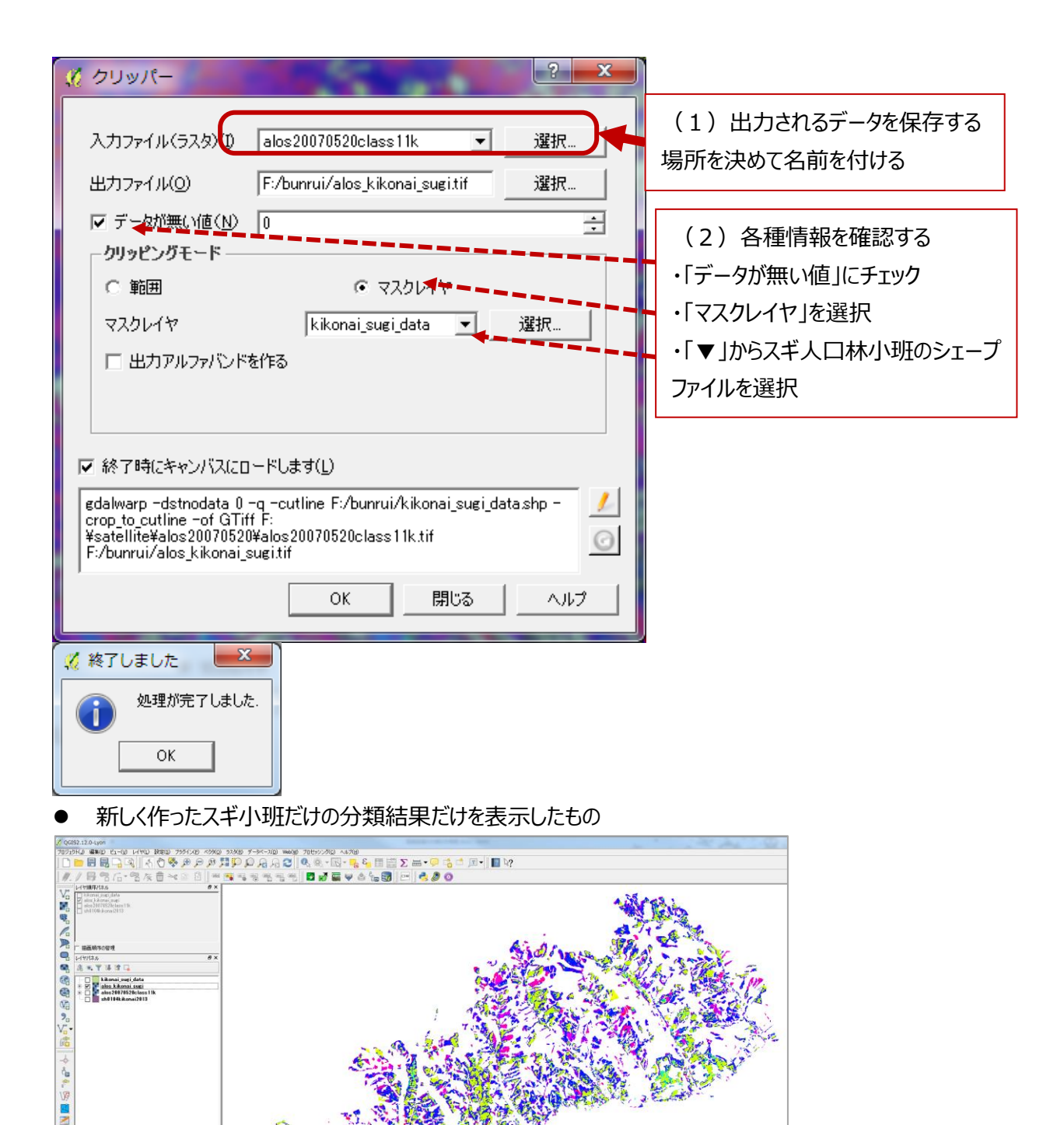

③ ラスタデータをポリゴンデータに変換する

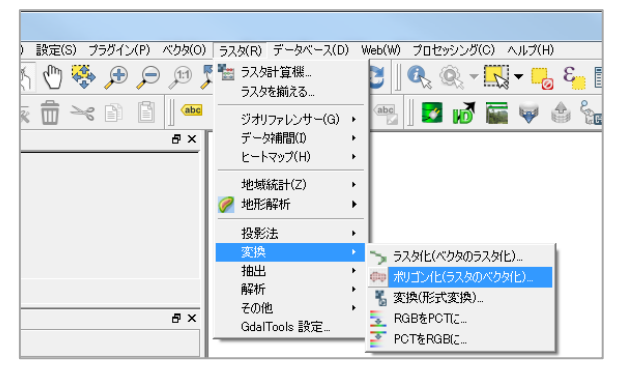

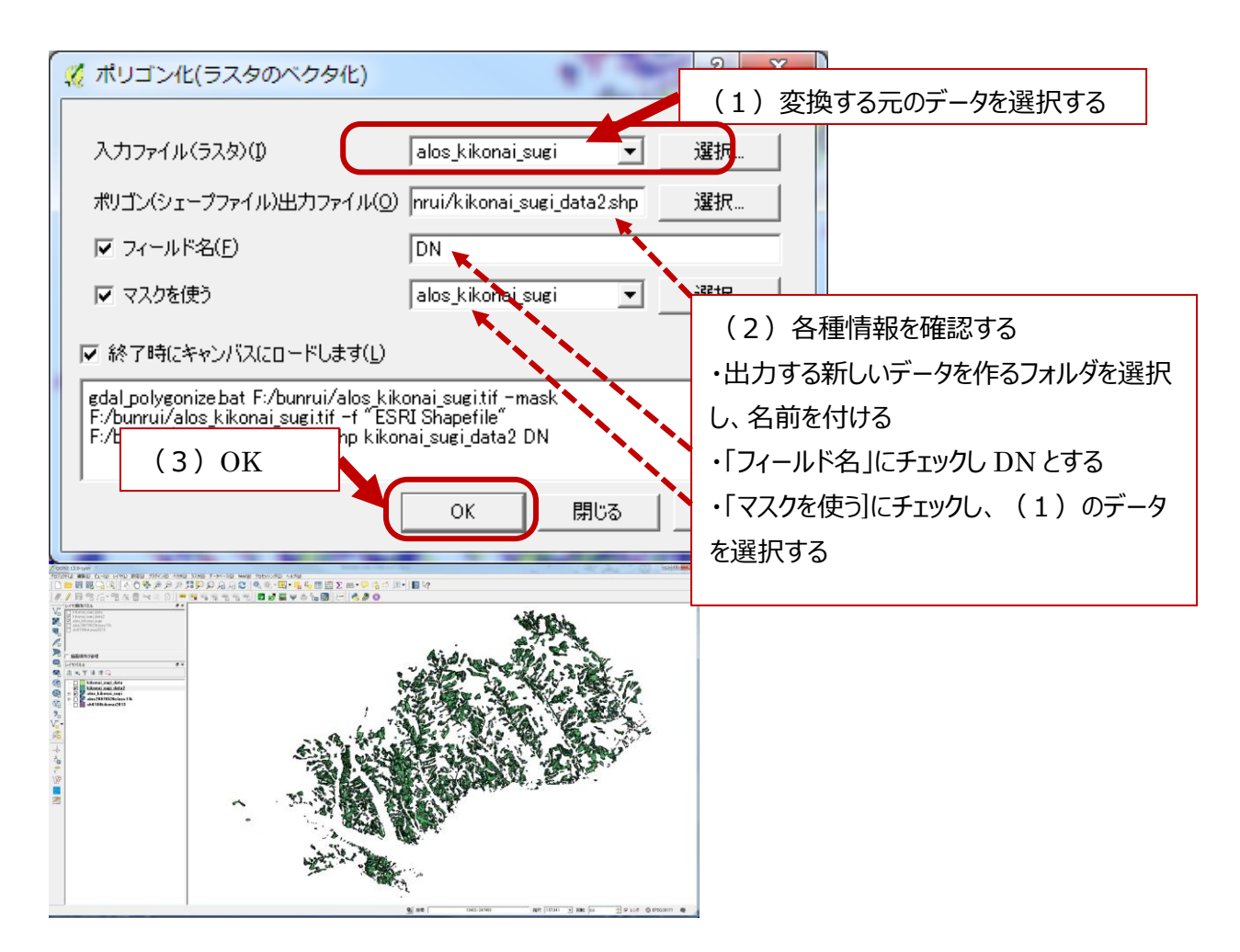

- ④ 分類結果に意味づけするための準備を行う
- ➃ー1 プラグインで Google の衛星画像を表示できるようにする

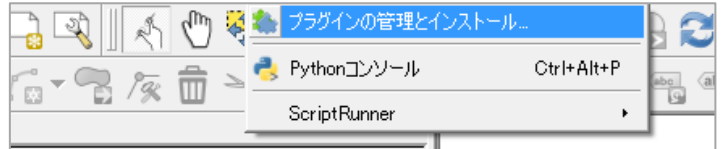

【OpenLayers Plugin】を選択してインストールする

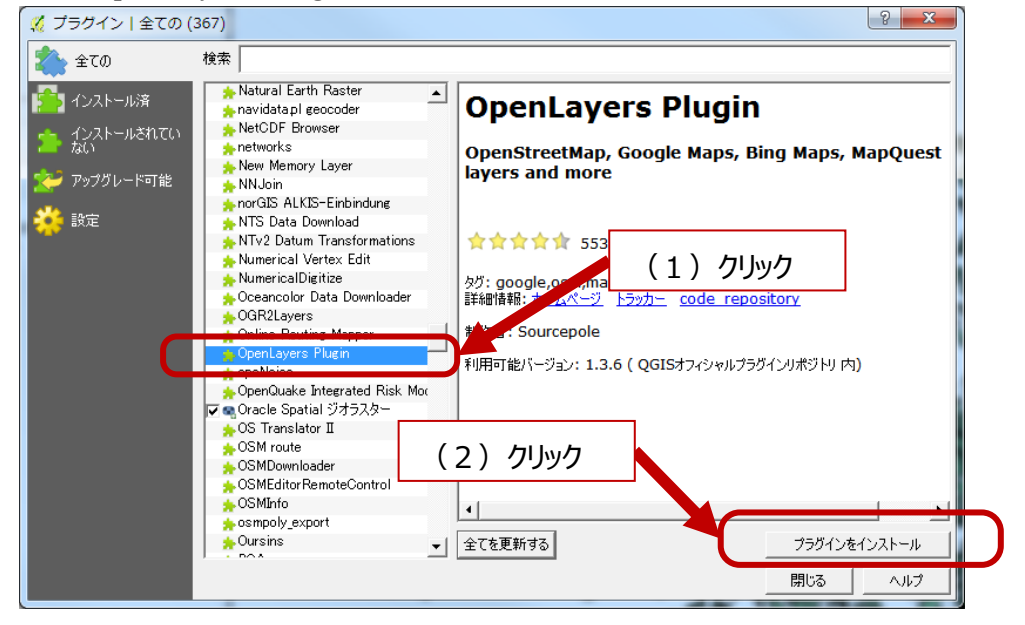

V(P) ベクタ(O) ラスタ(R) データベース(D) Web(W) プロセッシング(C) ヘルプ(H) HREEX FYDGO TY **ARQQEQQQ** MetaSearch OpenLayers plugin  $\bullet$ OpenLayers Overview  $\mathbb{E}$   $\mathbb{R}$  $\bullet$  0 **db** abil ability and all the **abe | | 文 | | | | | | | | |** Terms of Service / About  $\overline{\mathbf{e}}\times$ OpenStreetMap  $\ddot{\phantom{1}}$ 8 Google Maps Google Physical **Bing Maps** Google Streets  $\ddot{\phantom{1}}$ Google Hybrid **MapQuest** Google Satellite G OSM/Stamen Apple Maps ¥  $\overline{A}$   $\times$ 

## 【Web】→【Google Maps】→【Google Satellite】

※Google で使用している衛星画像データが表示される

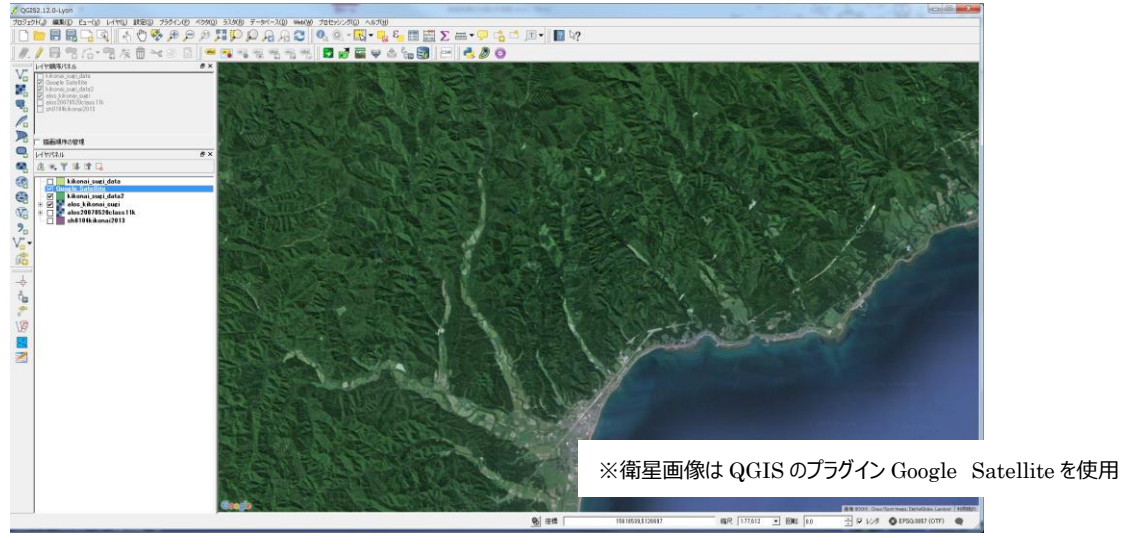

## ➃-2 ALOS 画像も表示する

【ラスタデータの追加】から選択

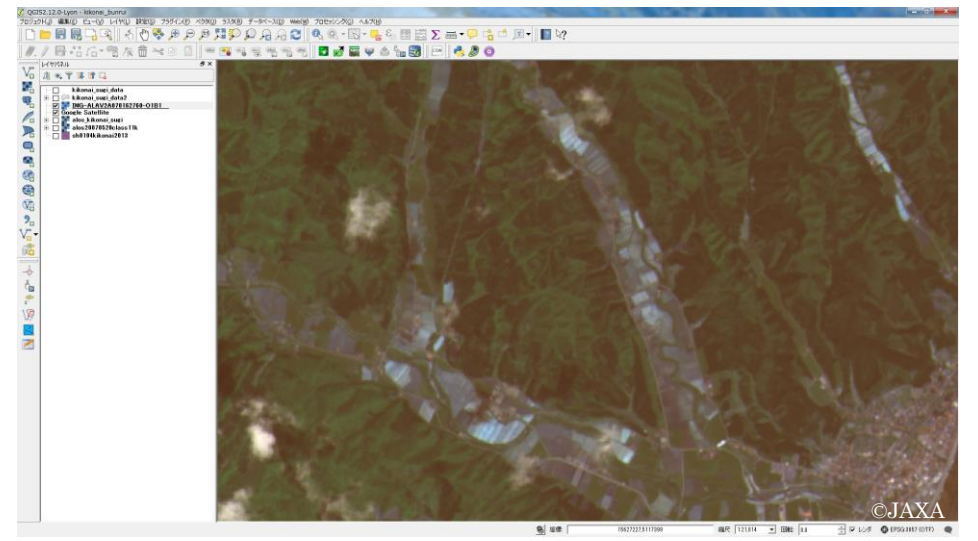

## フォールス表示に変更する

ALOS 画像の名前を右クリック→【プロパティ】→【スタイル】 「バンド表示」でそれぞれ▼から [Red バンド] =バンド 4、[Green バンド]=バンド 3、[Blue バンド]=バンド2を選択する。

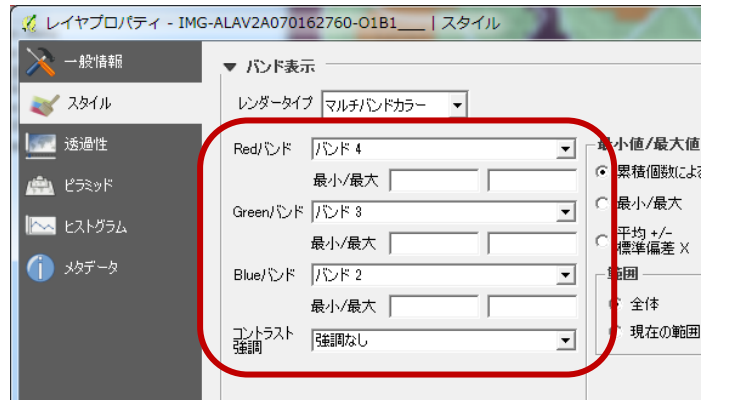

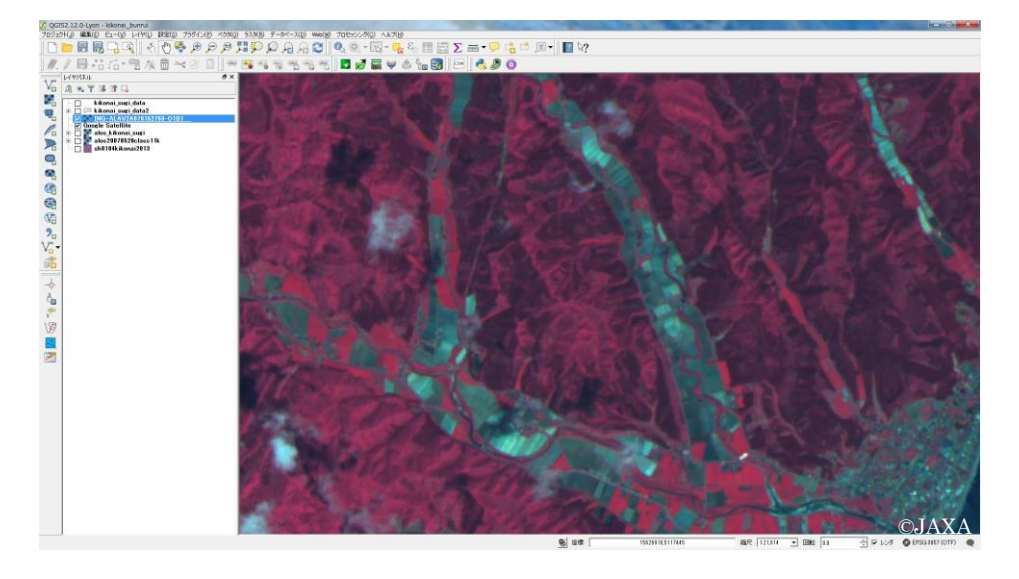

衛星画像の上にスギ小班で切り抜いたポリゴンデータが重なるように順序を調整する

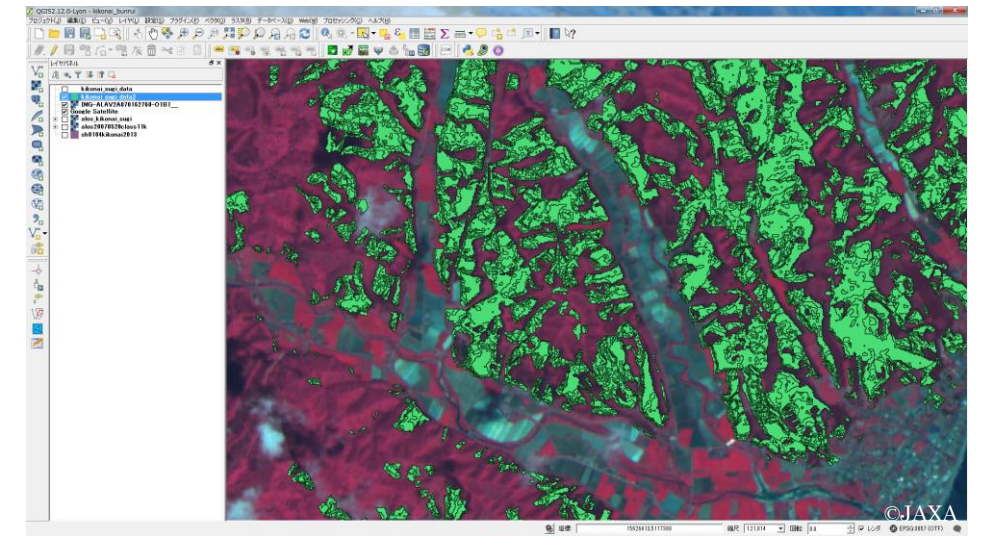

### ⑤ DN 値に意味づけを行う

属性テーブルに面積のフィールドを作り、面積の大きなポリゴンの様子を中心に、実際の様子と比較しながら衛 星画像の分類結果に意味づけをします。「DN」は、分類したグループ名と考えてください。数字に意味はありませ ん。この数値に、例えば、「18=スギ」、「20=広葉樹」などのように意味づけをしていきます。

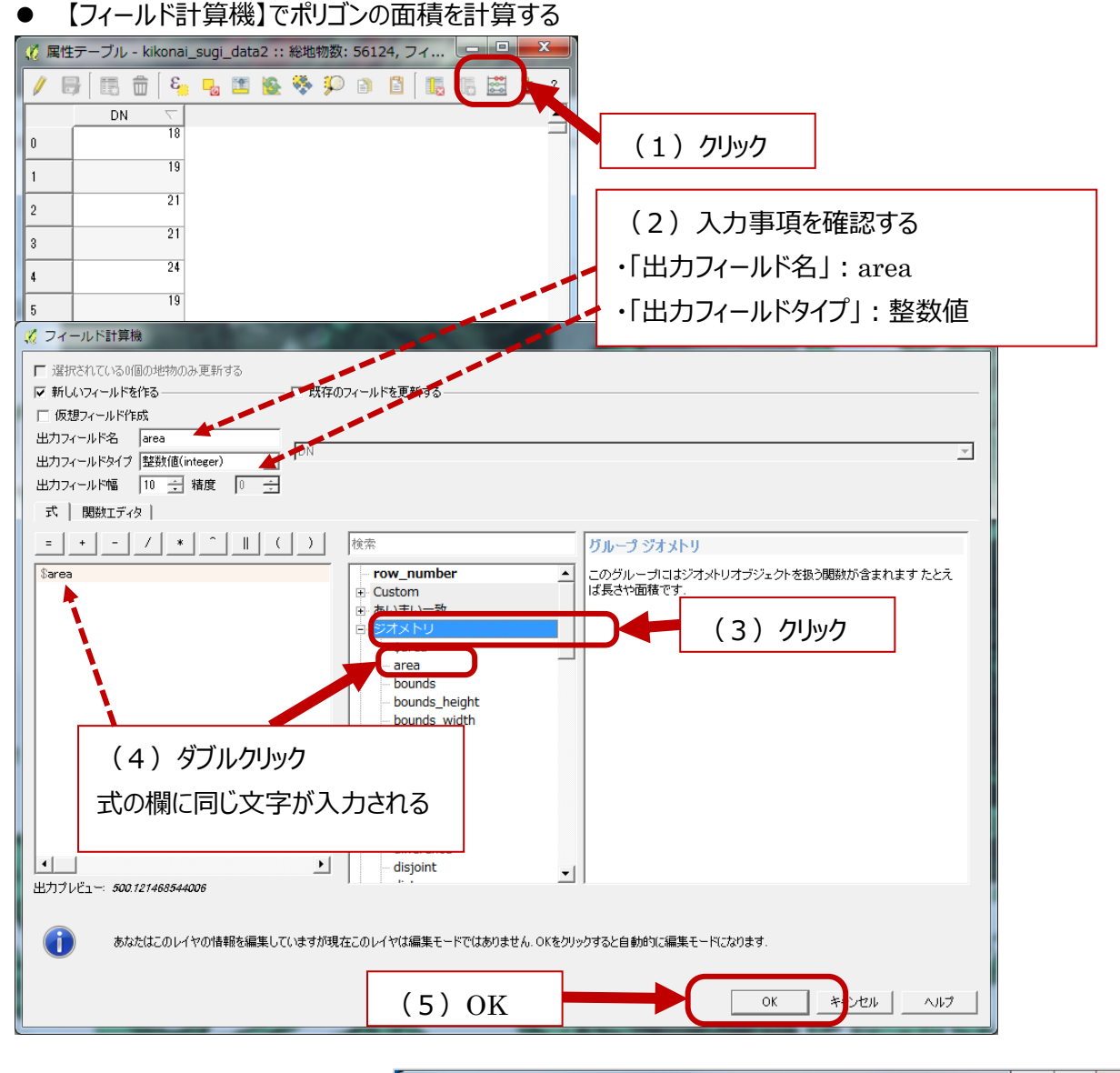

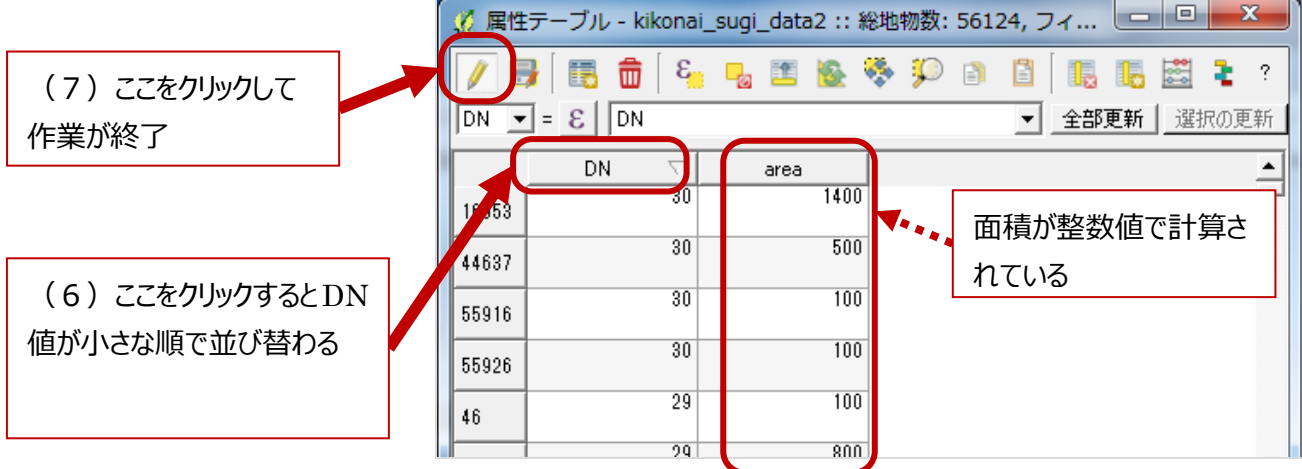

H<sub>29.3</sub>

- DN 値毎に「area」の数値が大きなものをクリックし、そのポリゴンを表示させ、DN 値が何を表しているか確認 する。
- $[DN \t{d}$ ] = 2、 [area] = 49612

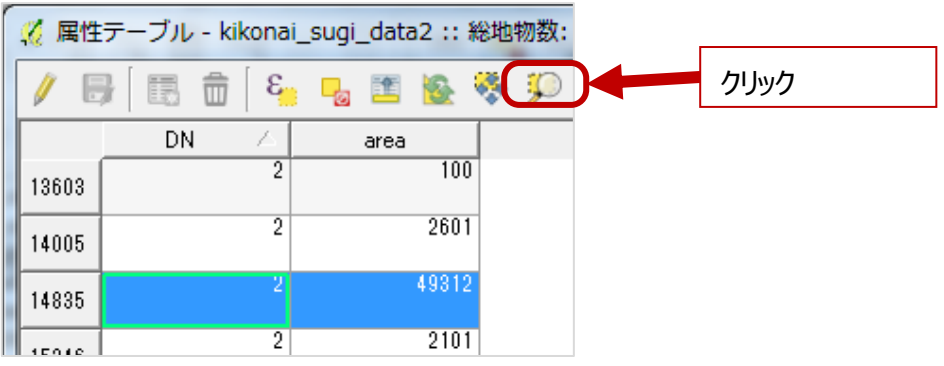

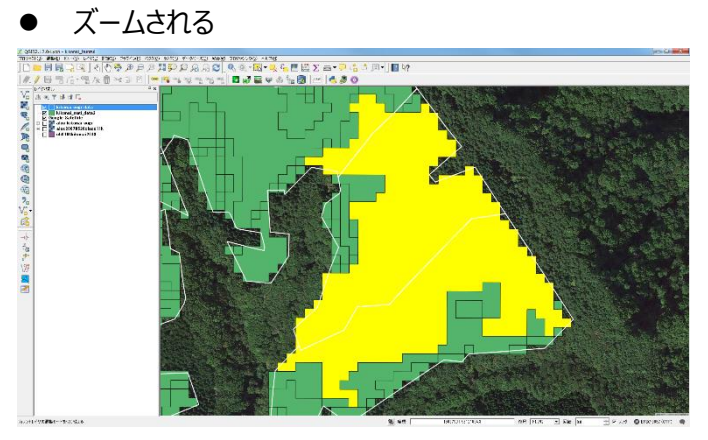

ALOS 画像を見ると黒っぽい色調:常緑針葉樹

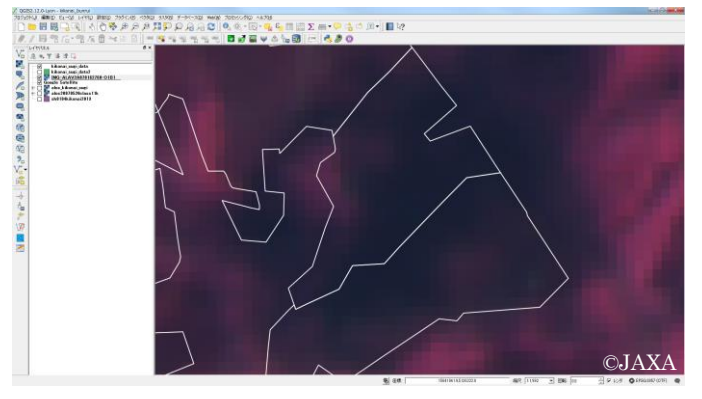

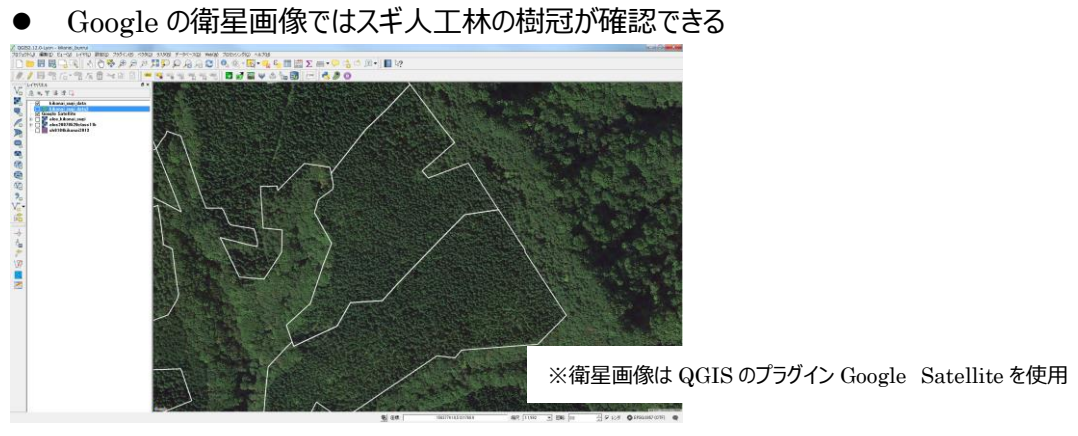

※小班境界は「北海道水産林務部 森林資源データ」を使用

## $[DN @]=3$

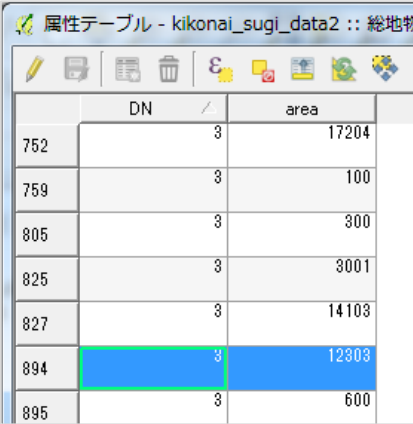

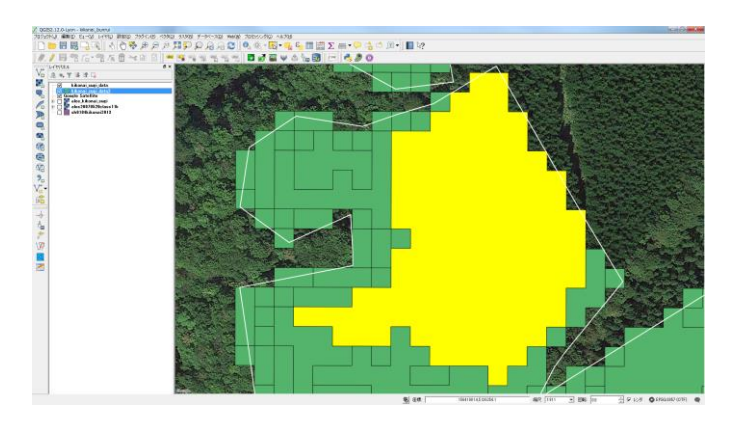

● ALOS 画像は黒っぽい色調:常緑針葉樹

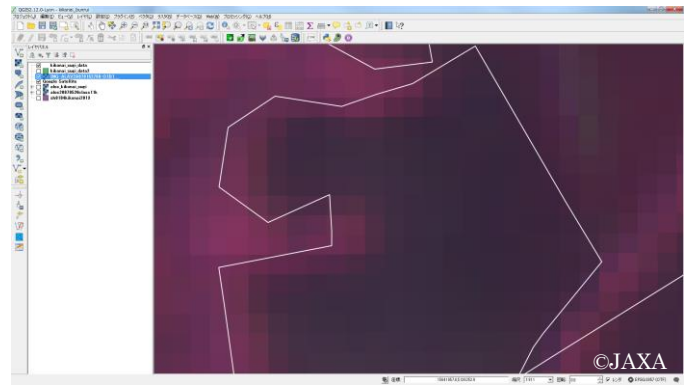

Google の衛星画像はスギの樹冠

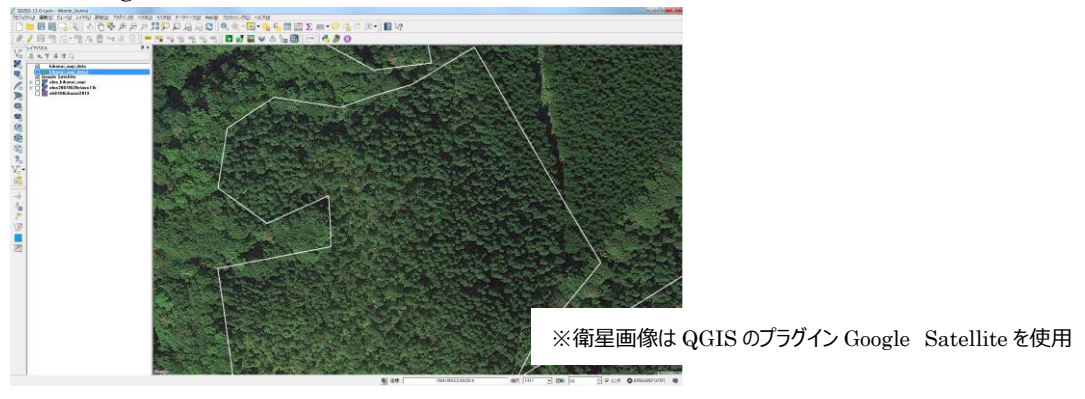

<sup>※</sup>小班境界は「北海道水産林務部 森林資源データ」を使用

## 「DN 値」=10

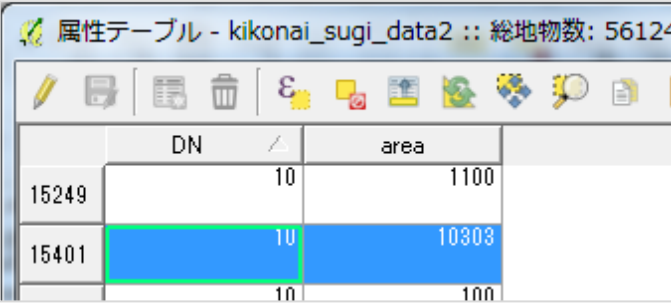

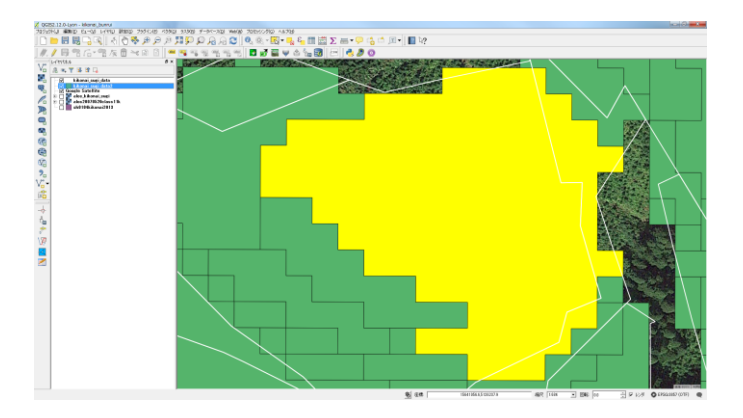

ALOS 画像は水色っぽい色調:植生がない、裸地

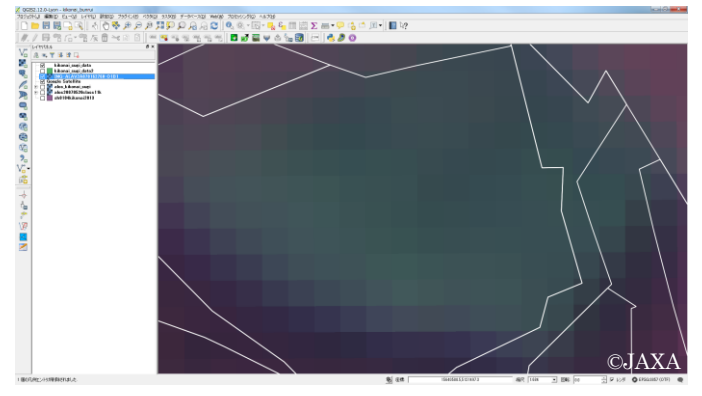

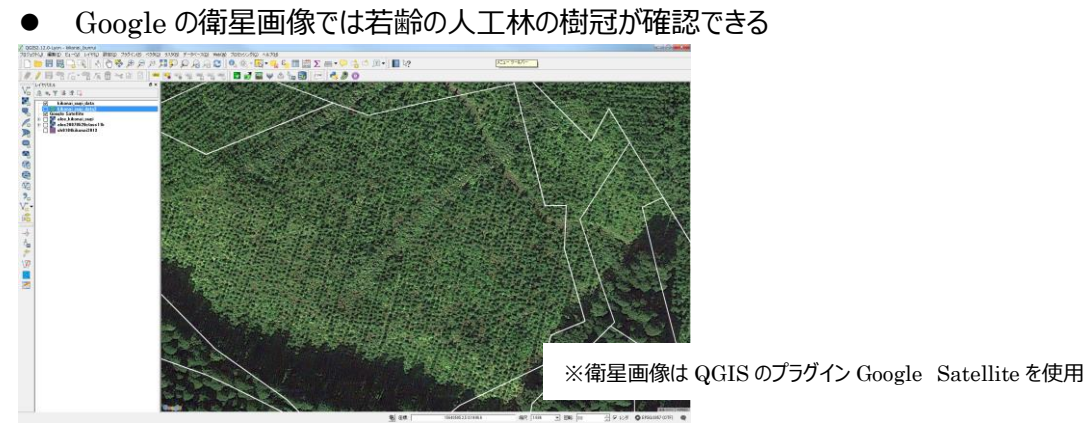

※小班境界は「北海道水産林務部 森林資源データ」を使用

※ALOS画像(古い)とGoogle の衛星画像(新しい)の撮影時期が異なるため、分類結果が現状と合わな いことがあります。

#### 「DN 値」=23

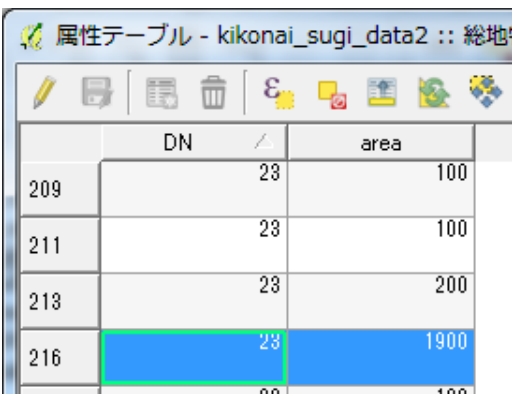

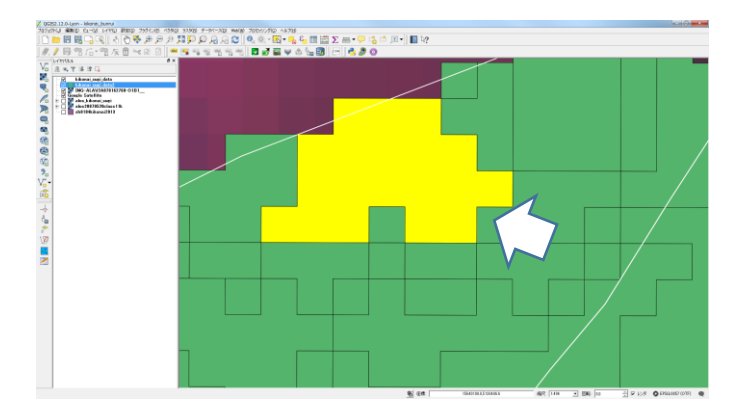

● ALOS 画像は赤っぽい色調:広葉樹

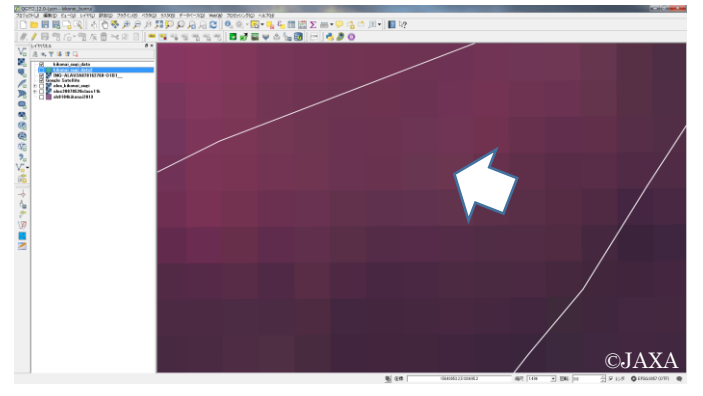

● Google の衛星画像では広葉樹の樹冠が確認できる

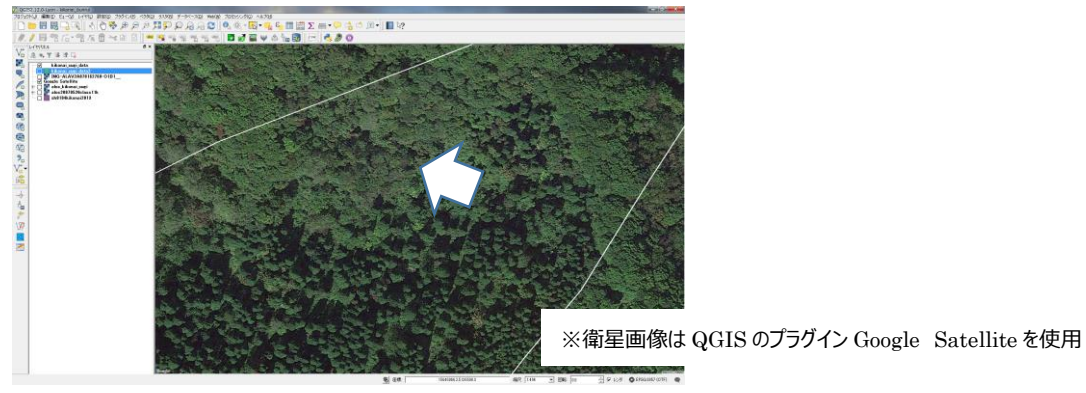

※小班境界は「北海道水産林務部 森林資源データ」を使用

## 「DN 値」=28

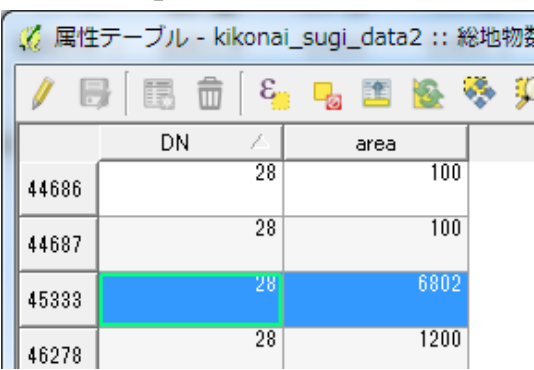

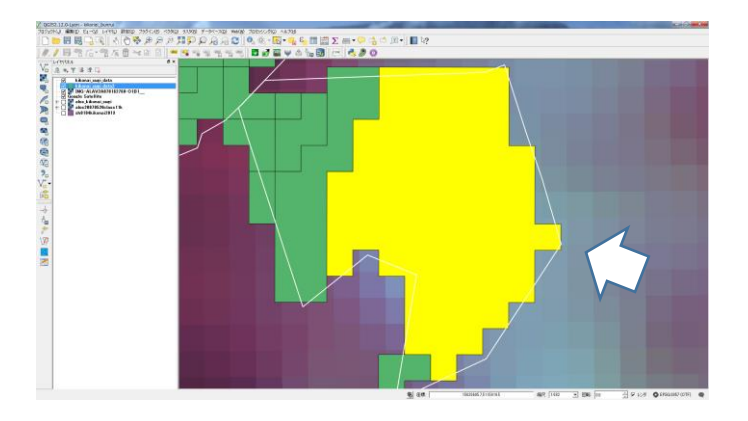

● ALOS 画像は白:雲

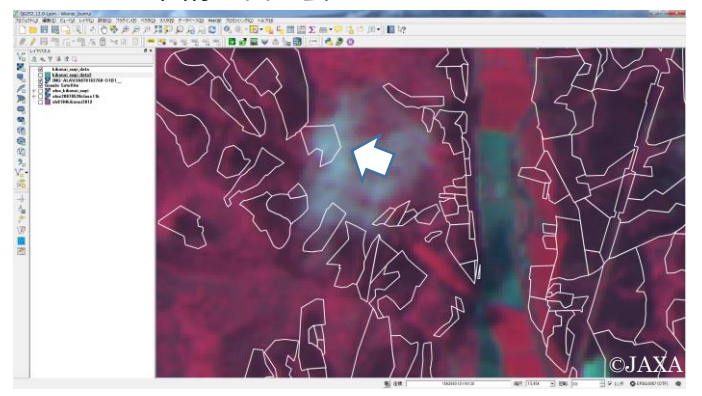

Google の衛星画像では広葉樹

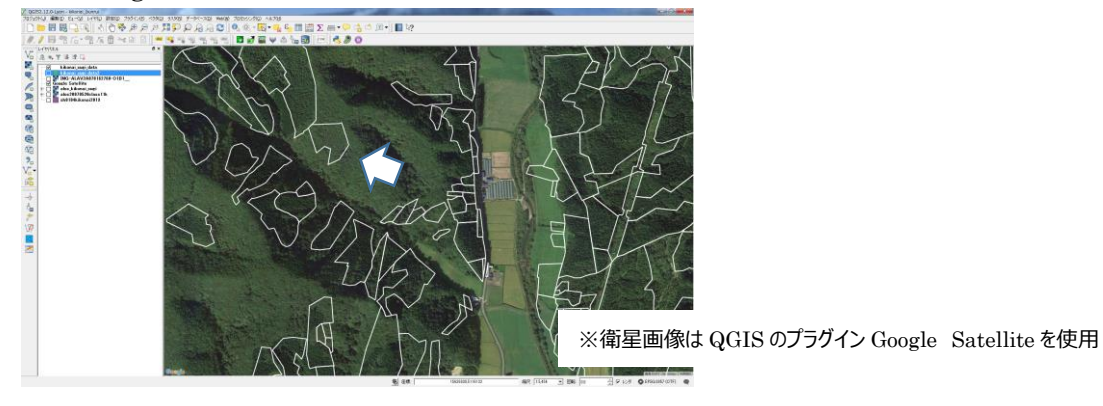

※小班境界は「北海道水産林務部 森林資源データ」を使用

- ⑥ DN 値が示す分類項目を決めたら、ポリゴンの塗り分けをする
- スギ小班の分類画像の名前を右クリック→【プロパティ】→【スタイル】→最上段「共通シンボル」の▼から「分 類された」を選択→ [カラム] の▼から「DN」を選択→ [分類]

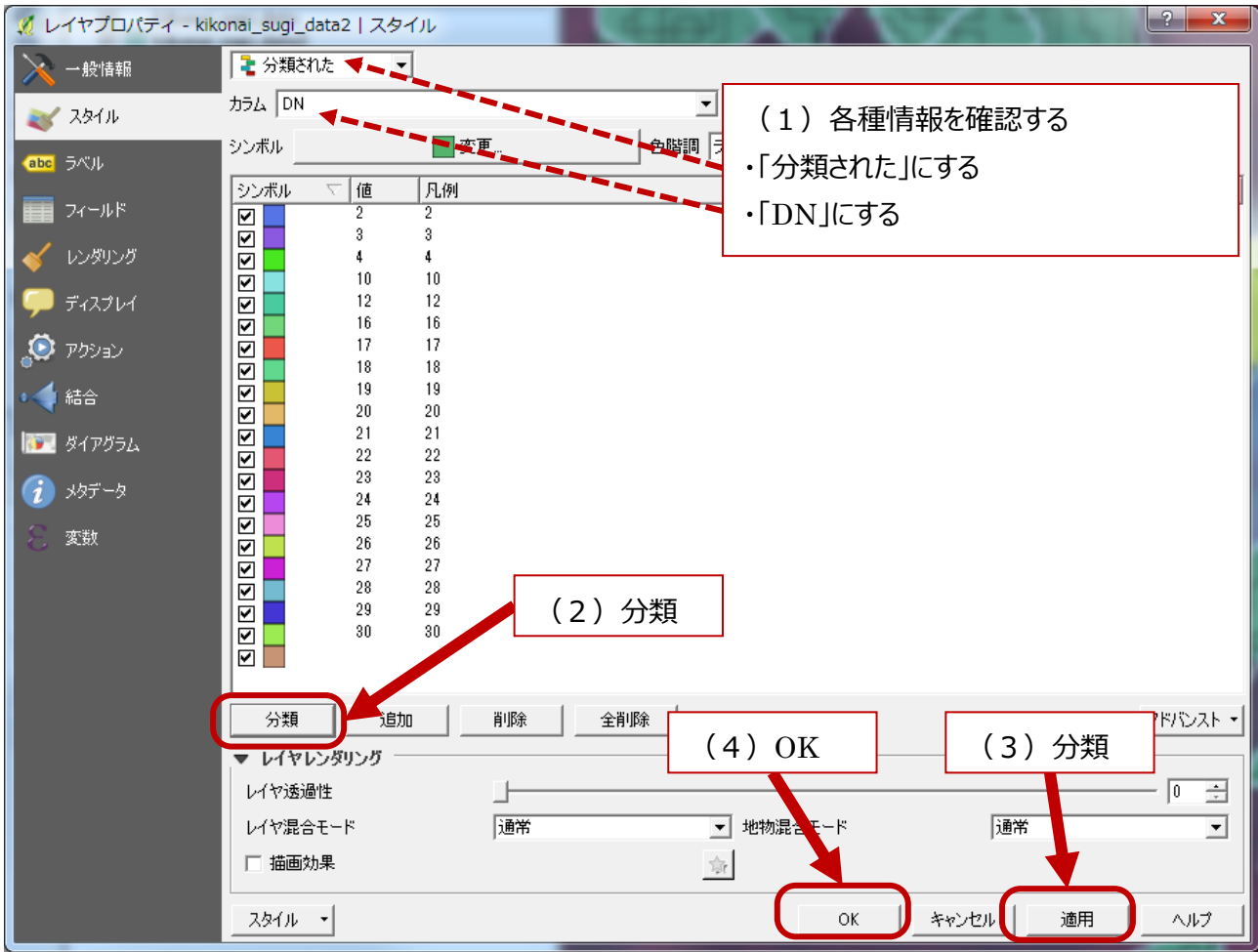

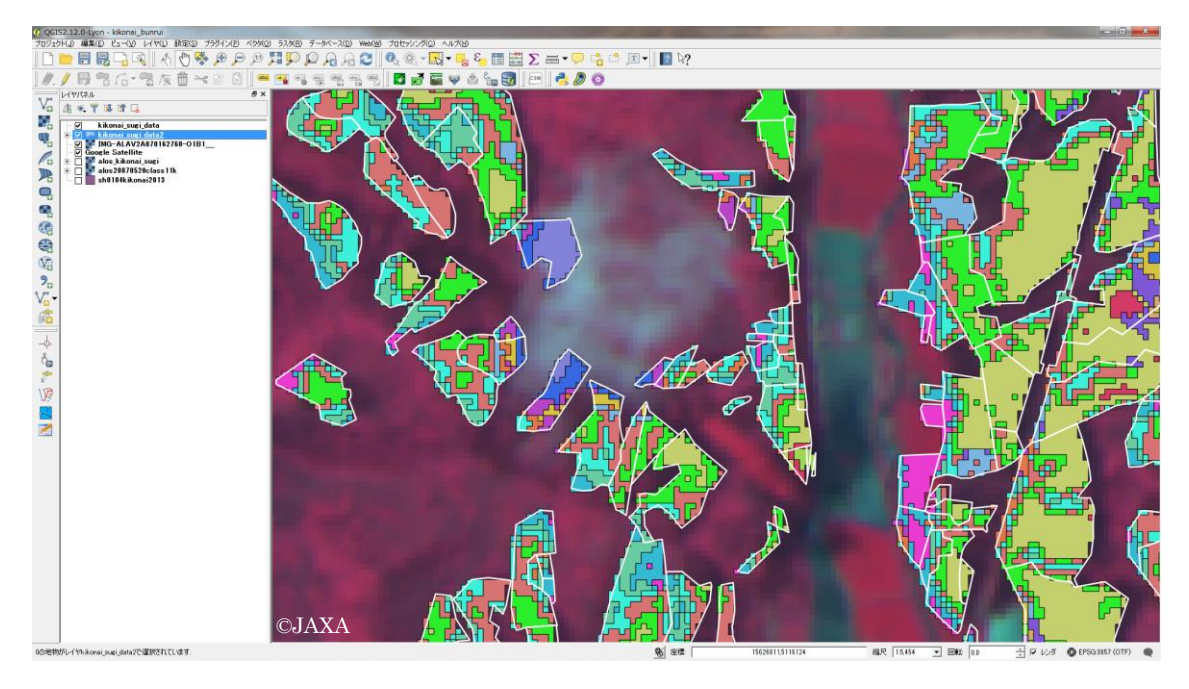

※小班境界は「北海道水産林務部 森林資源データ」を使用

### 「シンボル」をダブルクリックすると色の変更を行うウィンドウが表示される。

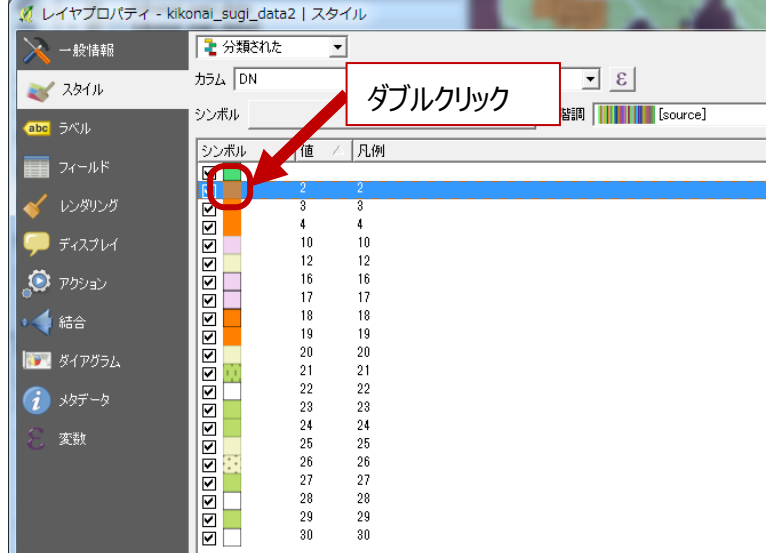

### 色の▼から分類項目毎に色を塗り分ける。

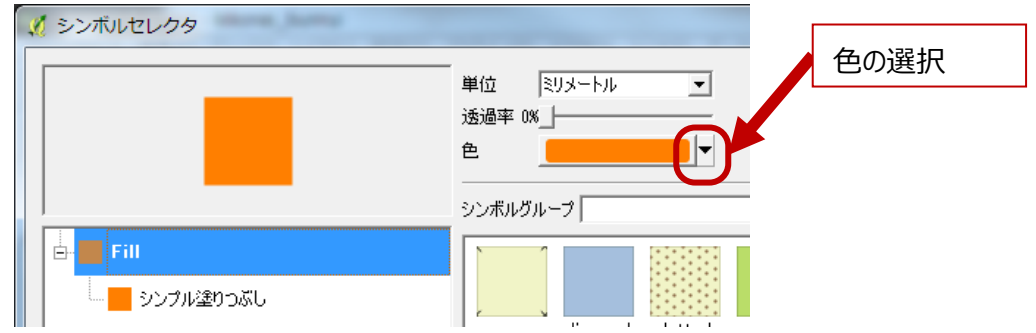

## 「凡例」をダブルクリックすると文字を修正できるので、分類項目を入力する。

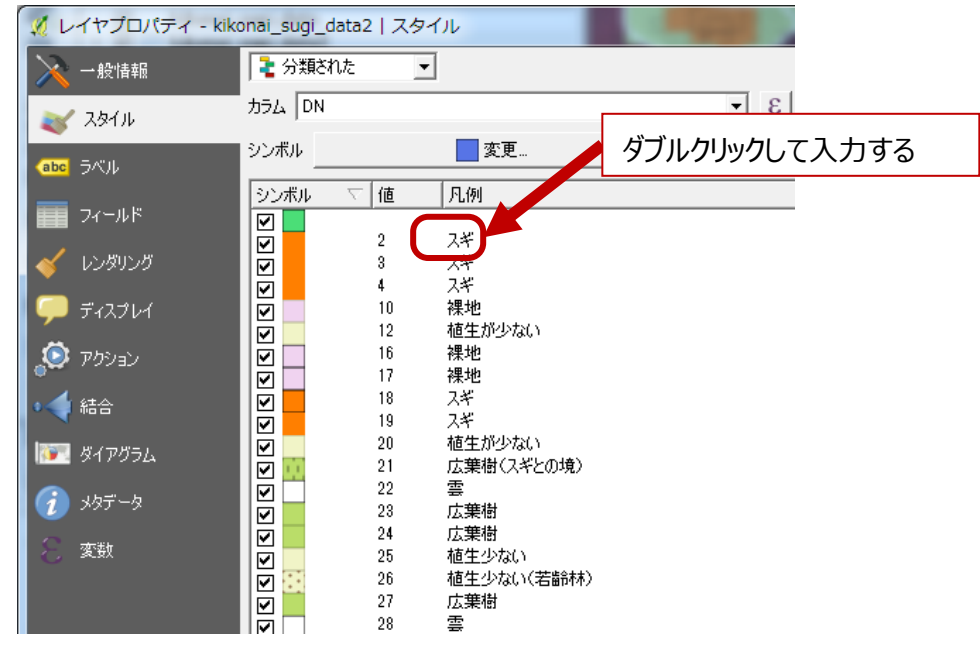

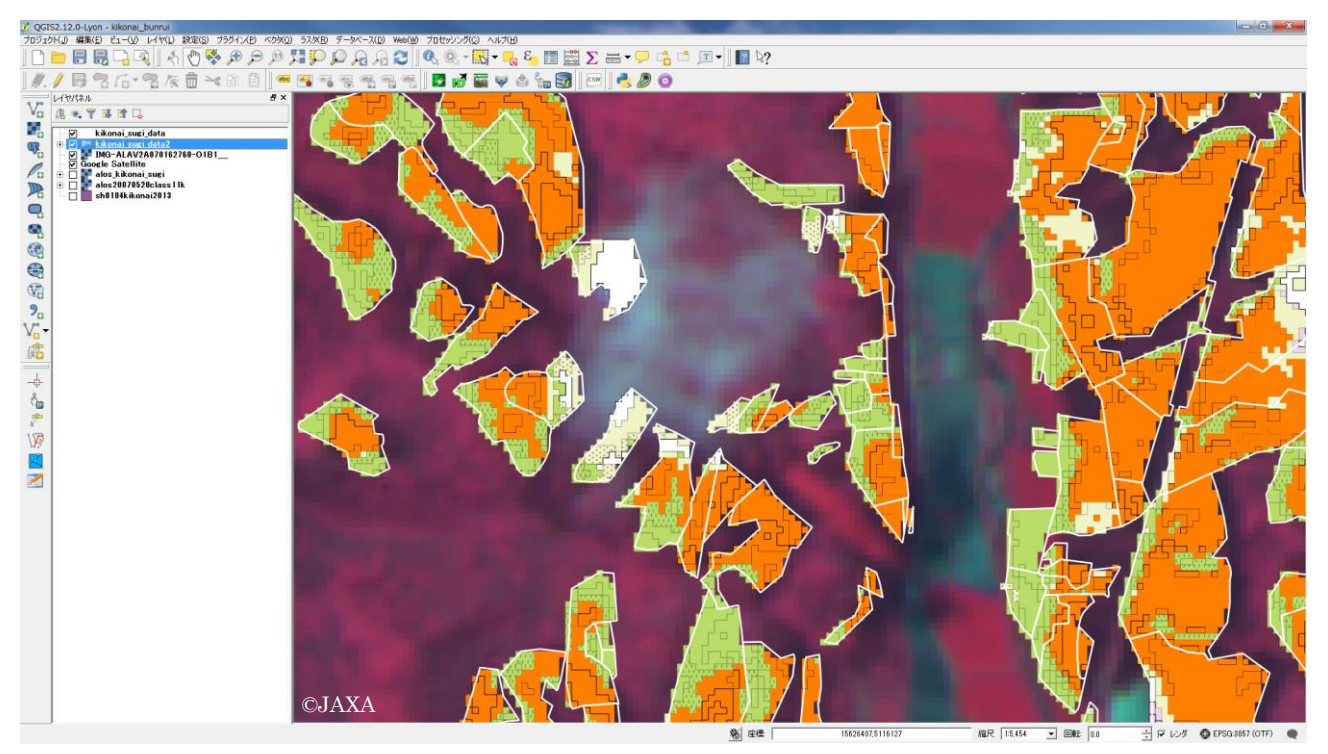

※小班境界は「北海道水産林務部 森林資源データ」を使用

※これで、分類から結果の表示までが終了です。

※衛星画像には雲や雲の影が写っています。成林状況を樹冠疎密度のように数値で表す場合は、雲や影が含 まれる小班は対象外とするなどの措置が必要となる。成林状況を数値で表す方法は別紙で説明します。

※今回は、スギの人工林の成林状況を評価する事例を示しました。この他、対象を「伐採跡地」として、更新状 況(木本類が生えているか、草本類だけとなっているのか、裸地のままなのか)などを評価する事もできます。